# S10 SIO

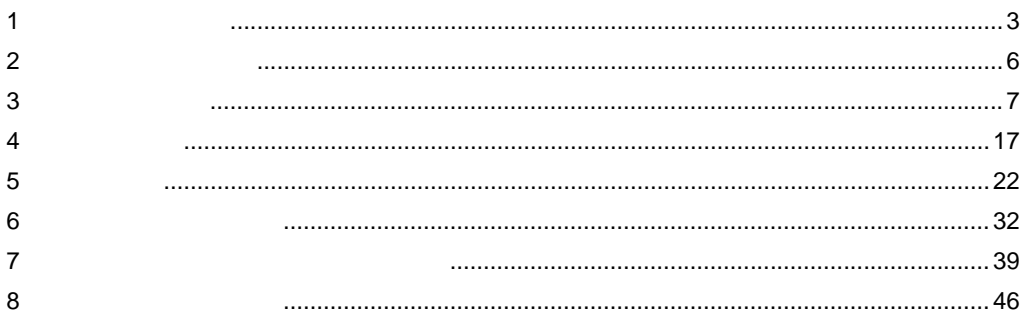

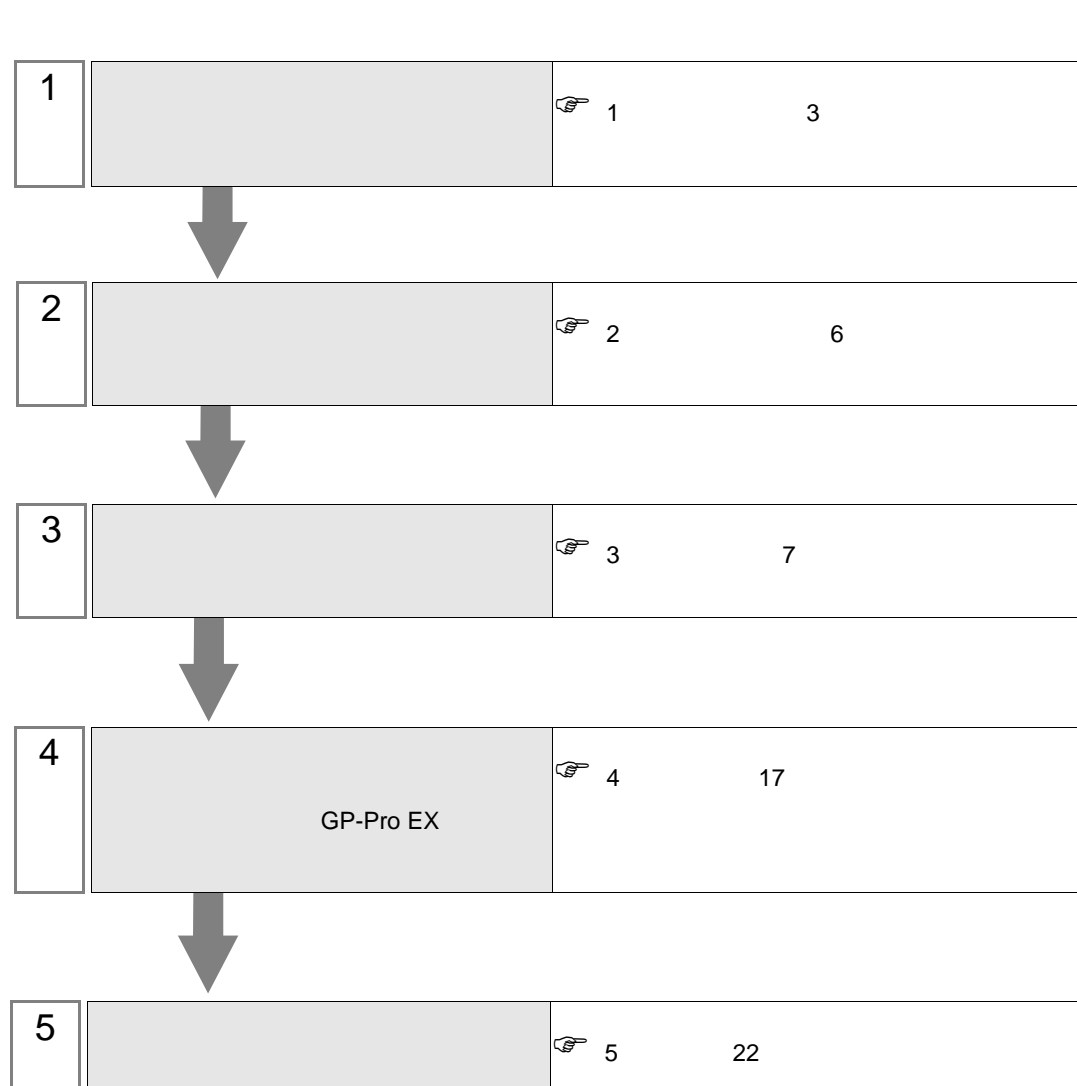

<span id="page-2-0"></span> $1$ 

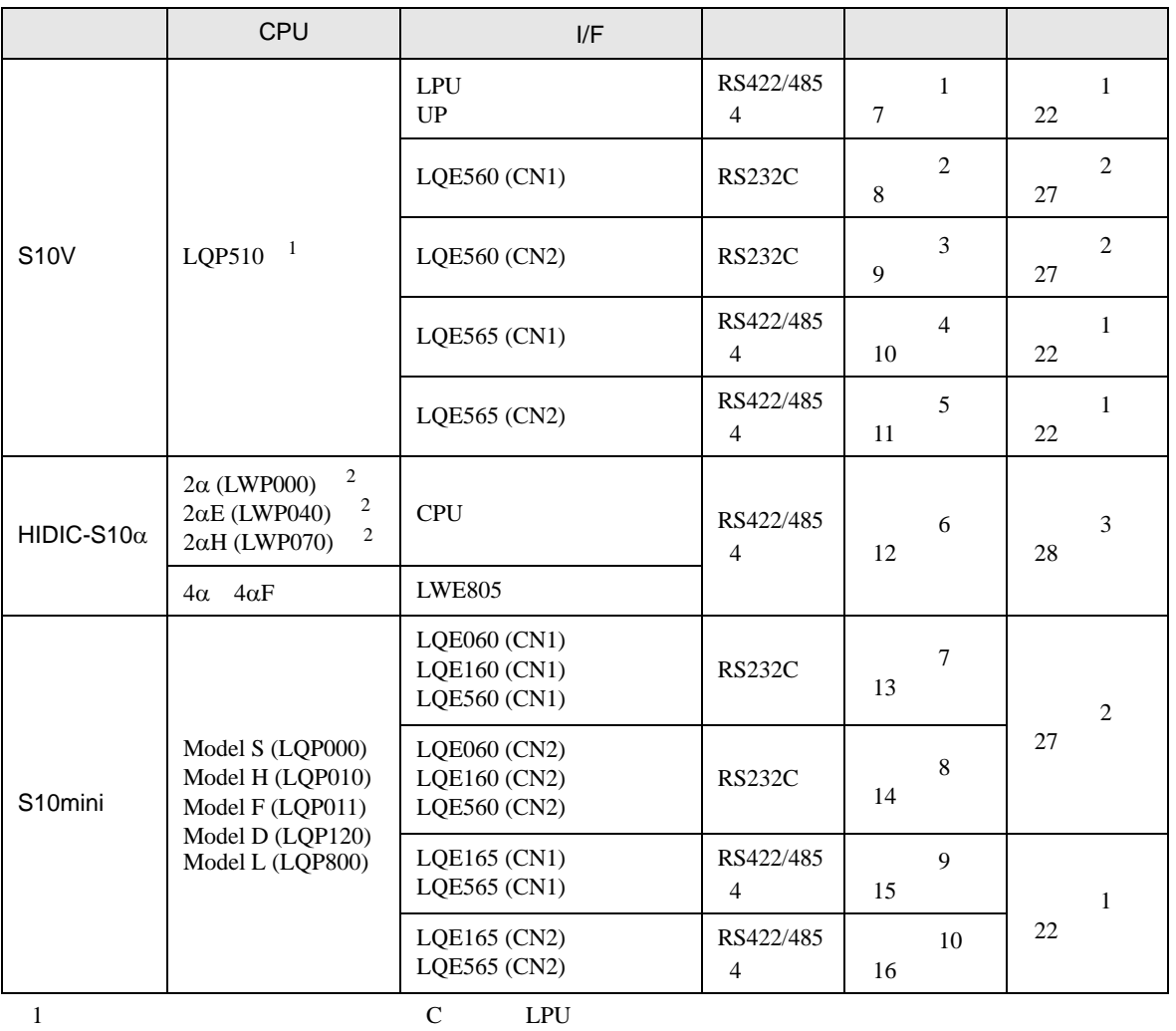

 $LPU$ 

<span id="page-2-1"></span>2 CPU ユニットの HOST LINK COMPUTER LINK 入出力ターミナル(Calculation I/F の上側)に接続し

•  $1:1$ 

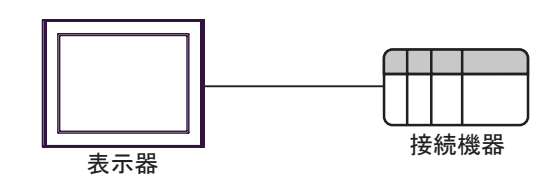

<span id="page-3-0"></span>IPC COM

接続機器と IPC を接続する場合、使用できる COM ポートはシリーズと通信方式によって異なります。

**IPC** IPC

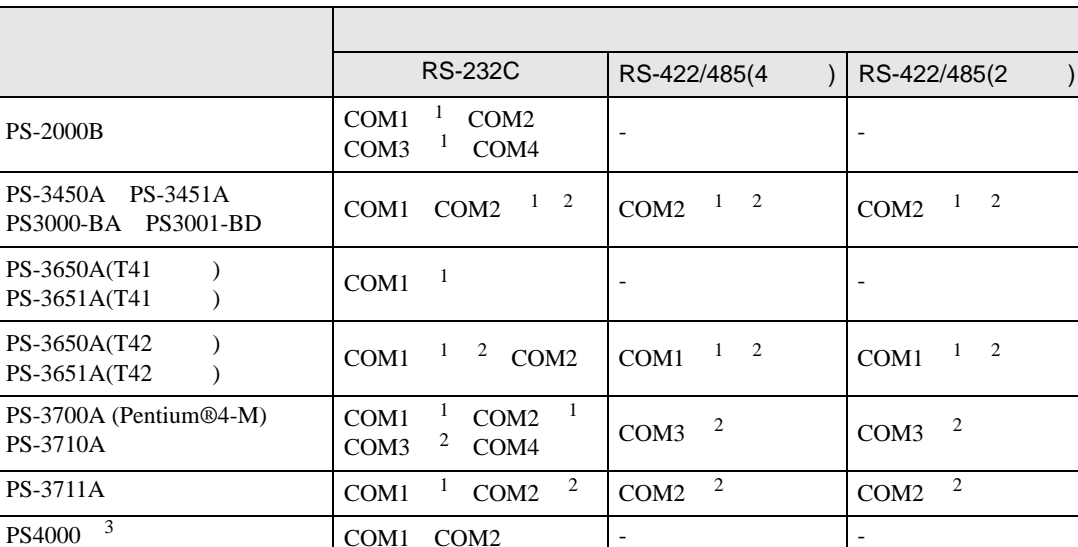

COM1 COM2 - -

1 RI/5V BPC

 $2 \leq$ 

PL3000

 $\overline{COM1}$ <sup>1</sup><sup>2</sup>  $COM2$ <sup>1</sup> COM3

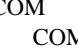

COM4

M ER(DTR/CTS)  $1 \quad 4 \quad 6 \quad 9$ 

 $COM1 \quad 1 \quad 2 \qquad \qquad COM1 \quad 1 \quad 2$ 

 $3 \t\t\t COM \t\t\t RS-232C$ 

 $\rm{IPC}$ 

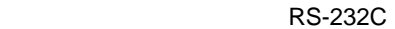

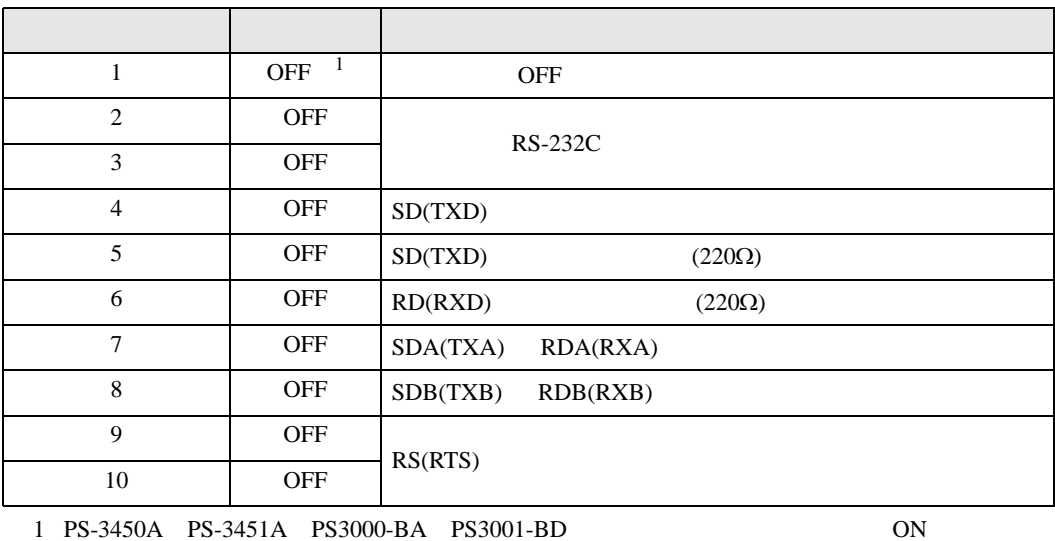

GP-Pro EX 4

RS-422/485 4

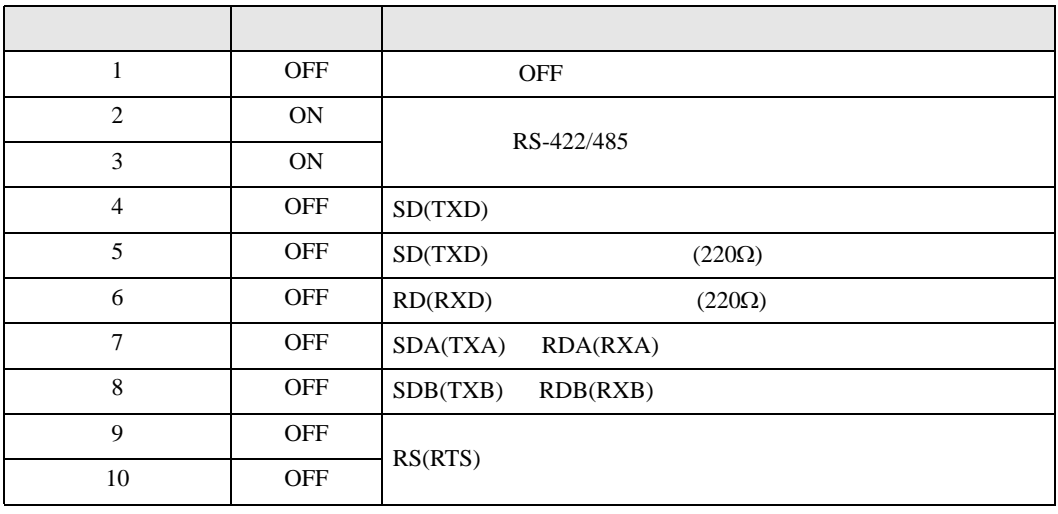

#### RS-422/485 2

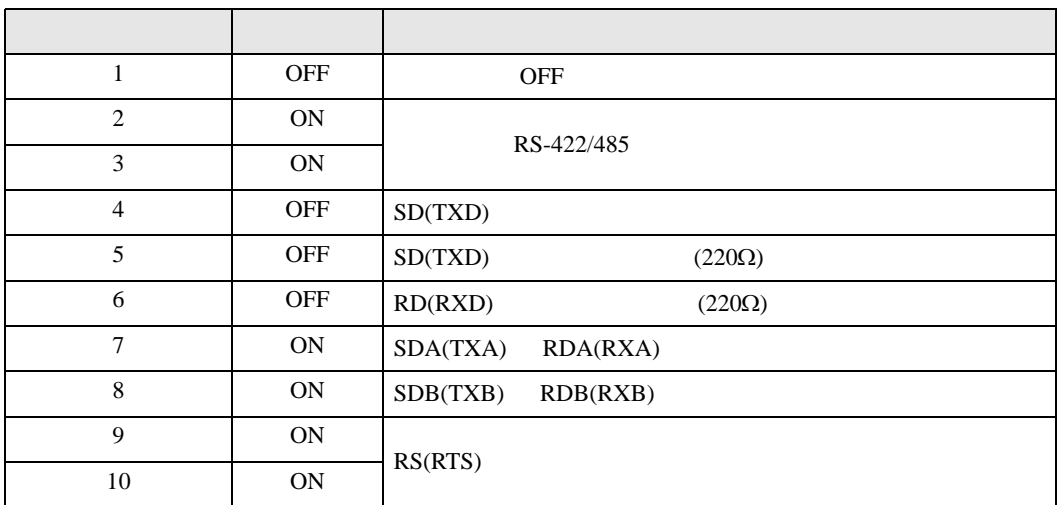

<span id="page-5-0"></span> $2 \left( \frac{1}{2} \right)$ 

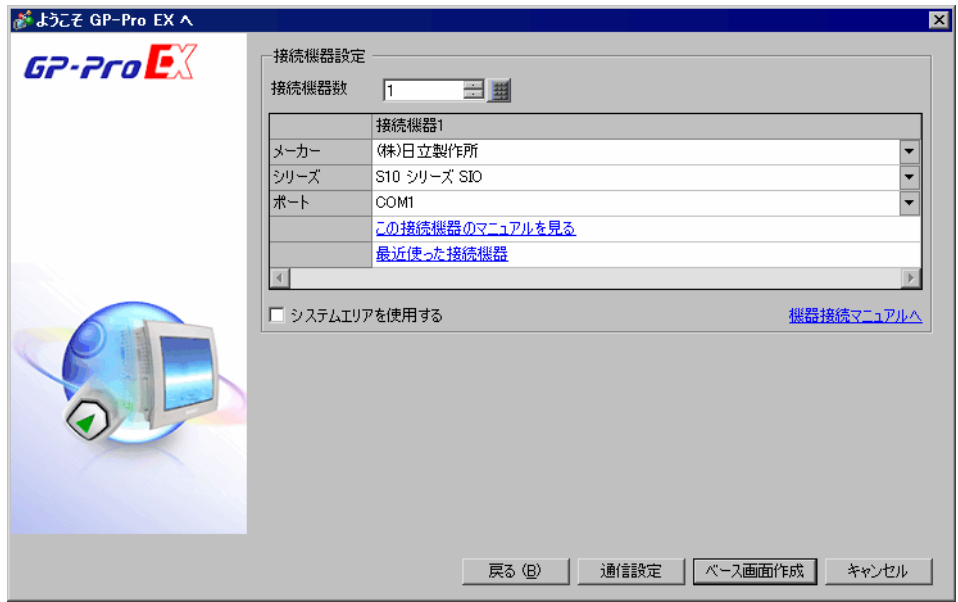

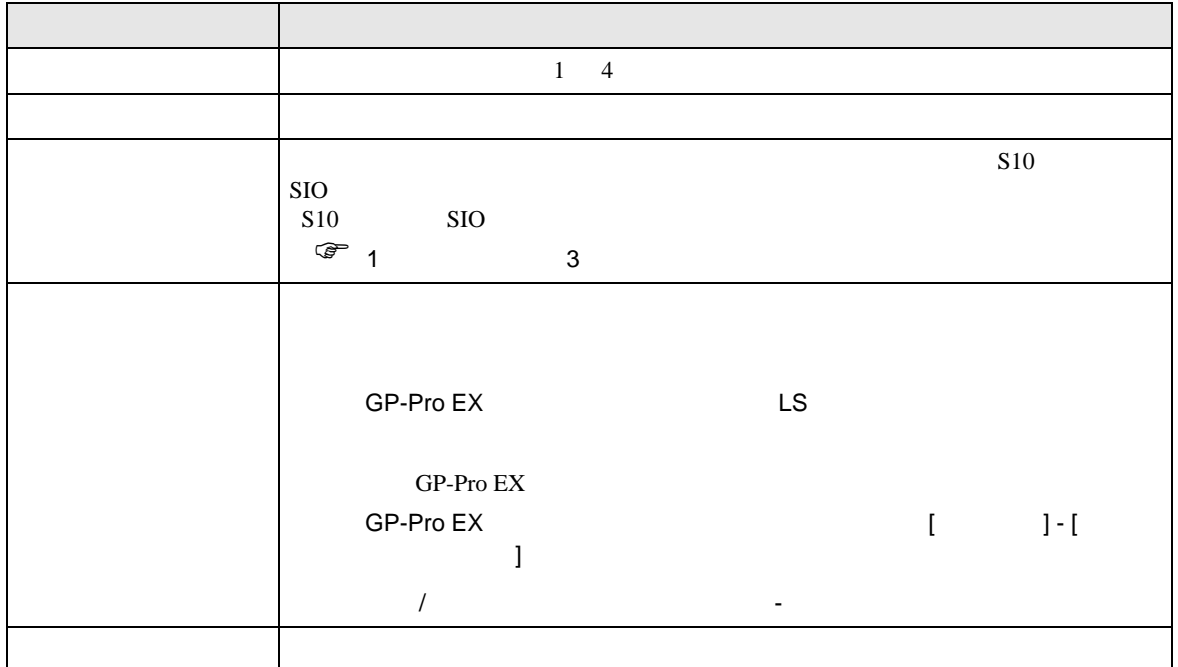

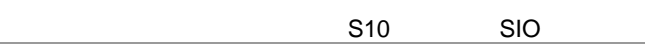

<span id="page-6-0"></span> $3 \sim$ 

#### <span id="page-6-1"></span>3.1 設定例 1

GP-ProEX

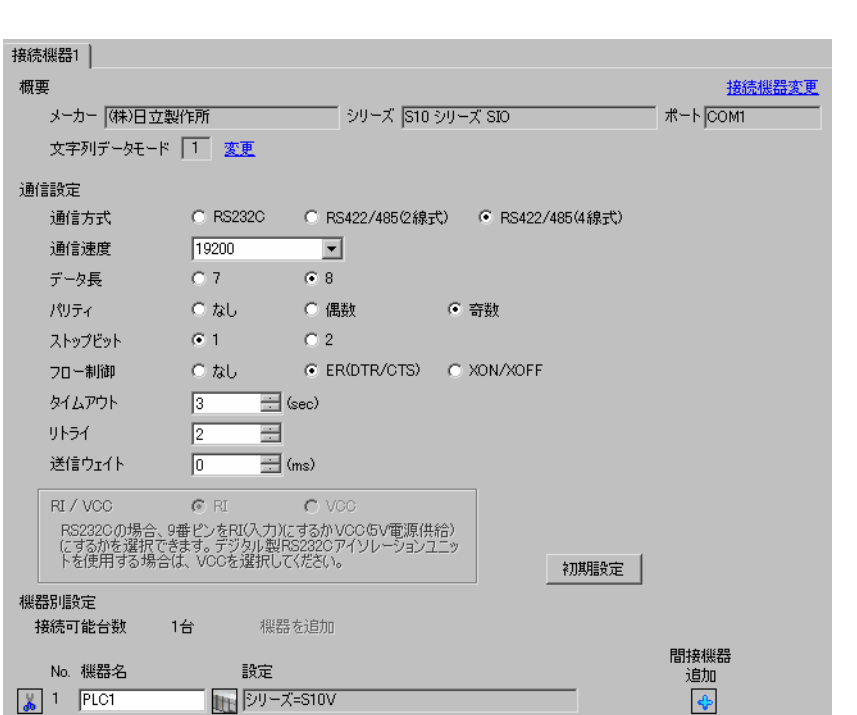

 $[ \begin{array}{cccc} \begin{array}{cccc} \begin{array}{cccc} \begin{array}{cccc} \end{array} & \begin{array}{cccc} \end{array} & \begin{$ 

## 設定画面を表示するには、[ 接続機器設定 ] [ 機器別設定 ] から設定したい接続機器の ([ 設定 ])

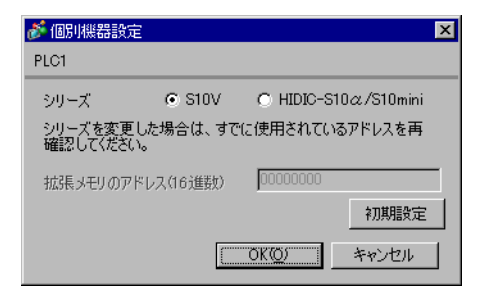

GP-Pro EX 2

## <span id="page-7-0"></span>3.2 設定例 2

GP-ProEX

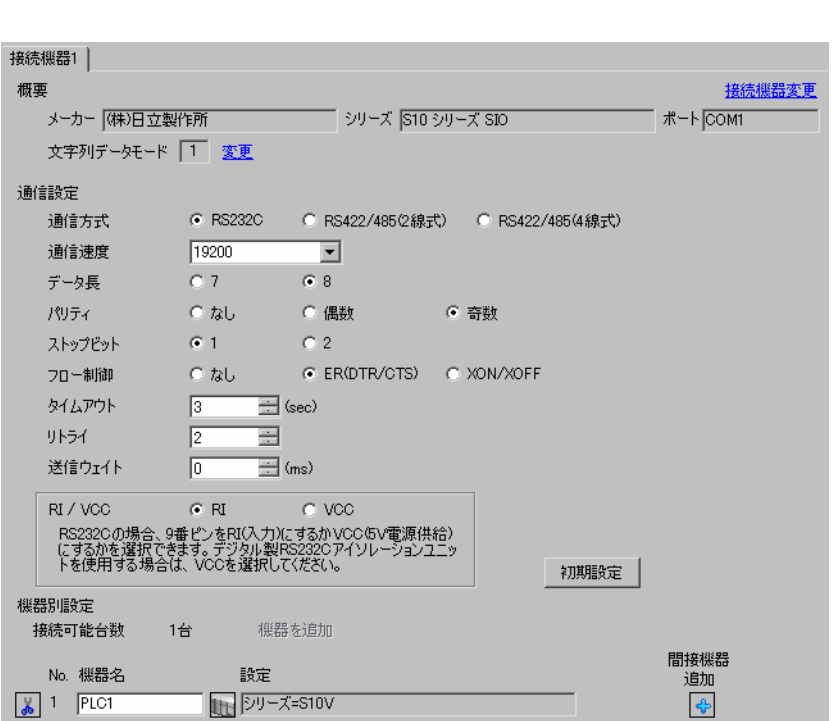

設定画面を表示するには、[ プロジェクト ] メニューの [ システム設定 ]-[ 接続機器設定 ] をクリック

 $[ \qquad \qquad ] \quad [ \qquad \qquad ] \qquad \qquad ] \qquad \qquad$ 

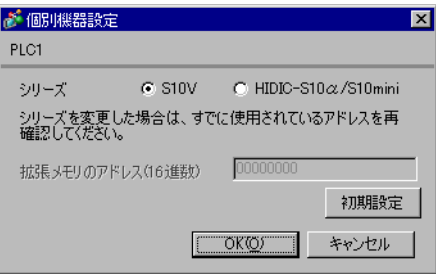

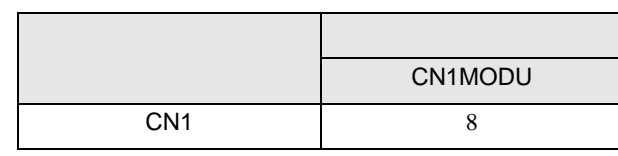

## <span id="page-8-0"></span>3.3 設定例 3

GP-ProEX

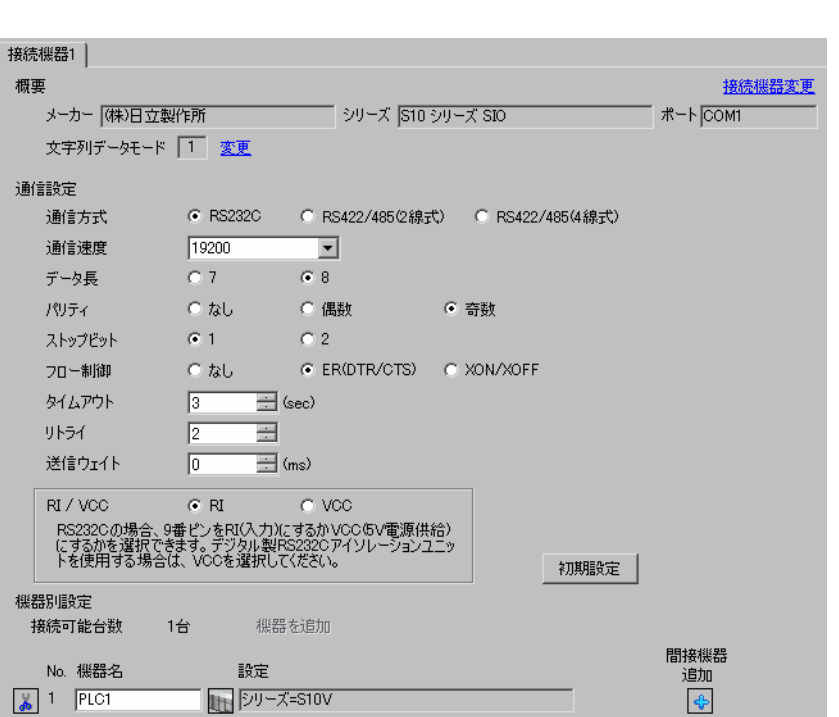

設定画面を表示するには、[ プロジェクト ] メニューの [ システム設定 ]-[ 接続機器設定 ] をクリック

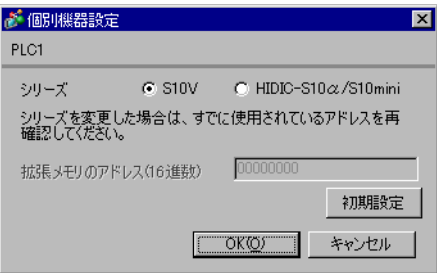

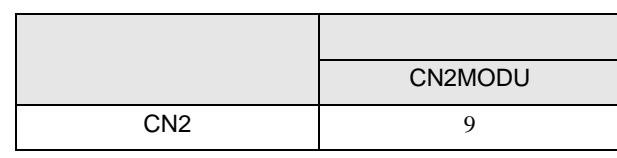

## <span id="page-9-0"></span>3.4 設定例 4

GP-ProEX

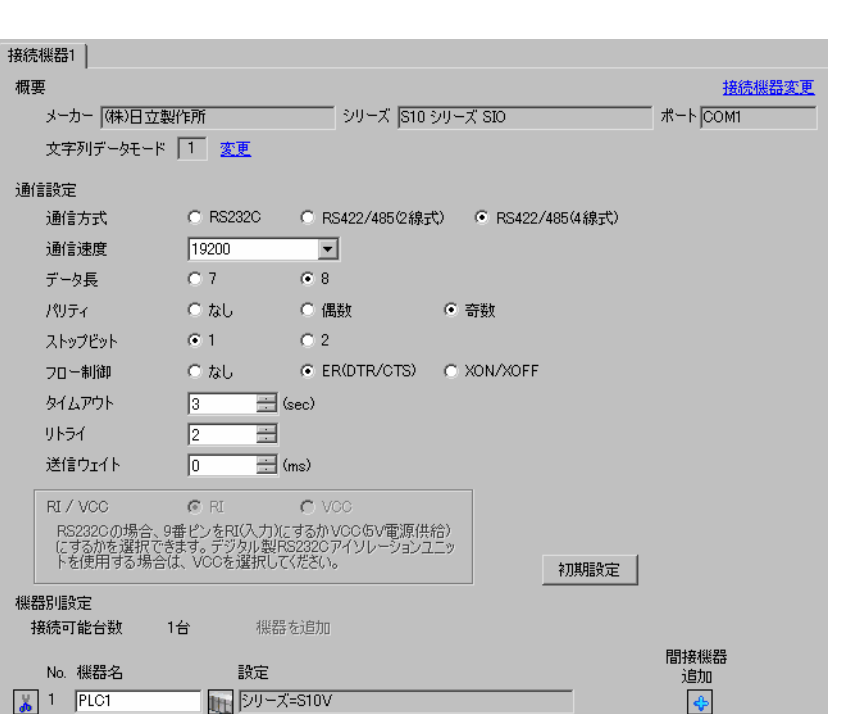

設定画面を表示するには、[ プロジェクト ] メニューの [ システム設定 ]-[ 接続機器設定 ] をクリック

 $[ \qquad \qquad ] \quad [ \qquad \qquad ] \qquad \qquad ] \qquad \qquad$ 

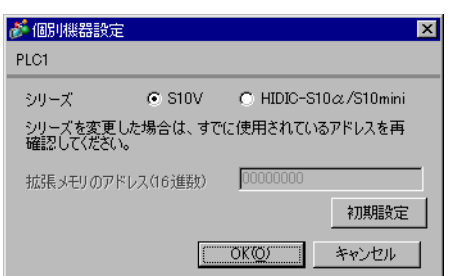

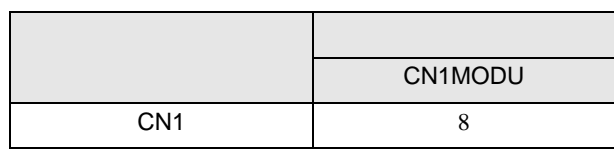

## <span id="page-10-0"></span>3.5 設定例 5

GP-ProEX

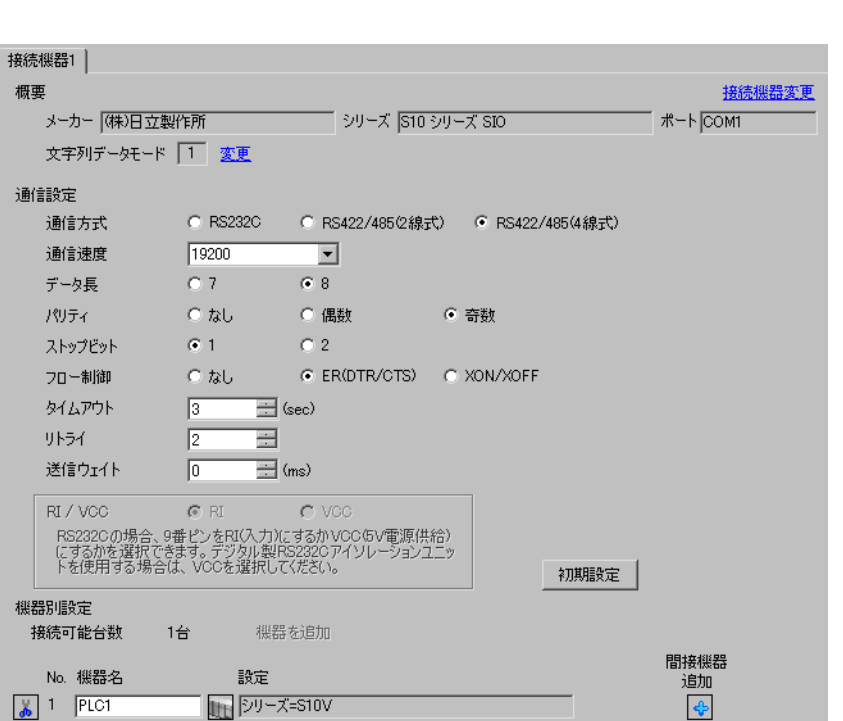

設定画面を表示するには、[ プロジェクト ] メニューの [ システム設定 ]-[ 接続機器設定 ] をクリック

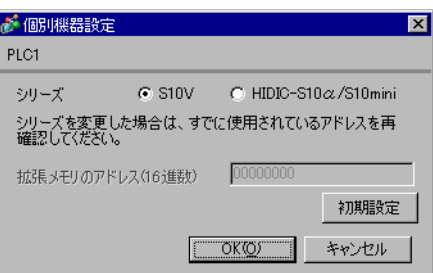

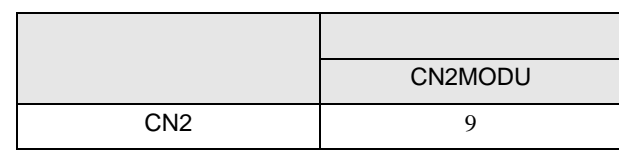

## <span id="page-11-0"></span>3.6 設定例 6

GP-ProEX

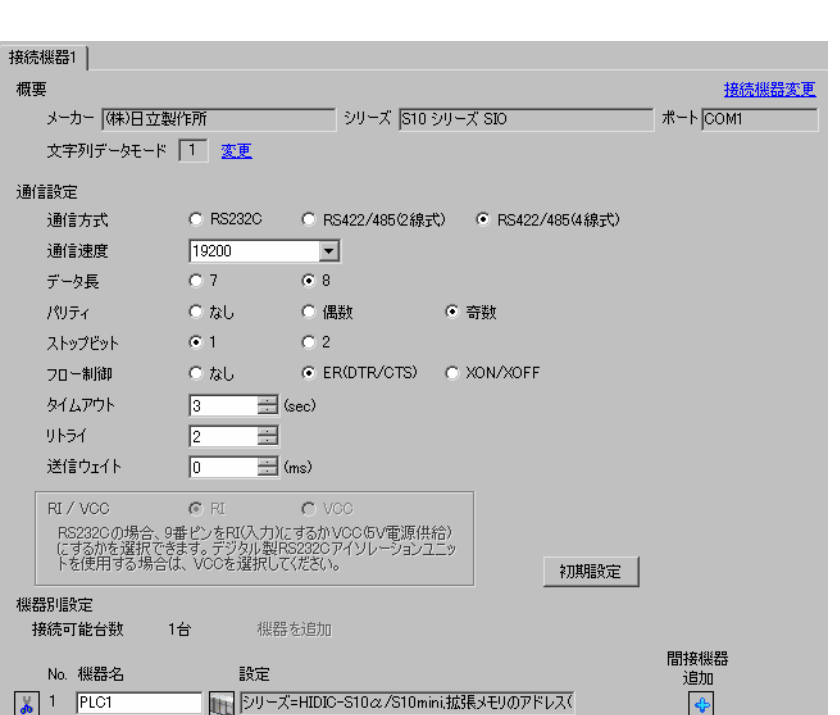

設定画面を表示するには、[ プロジェクト ] メニューの [ システム設定 ]-[ 接続機器設定 ] をクリック

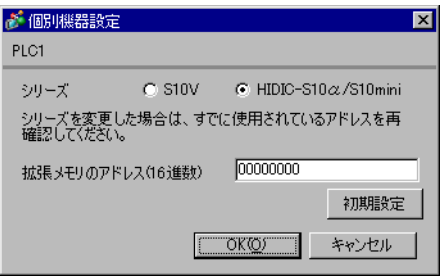

# <span id="page-12-0"></span>3.7 設定例 7

GP-ProEX

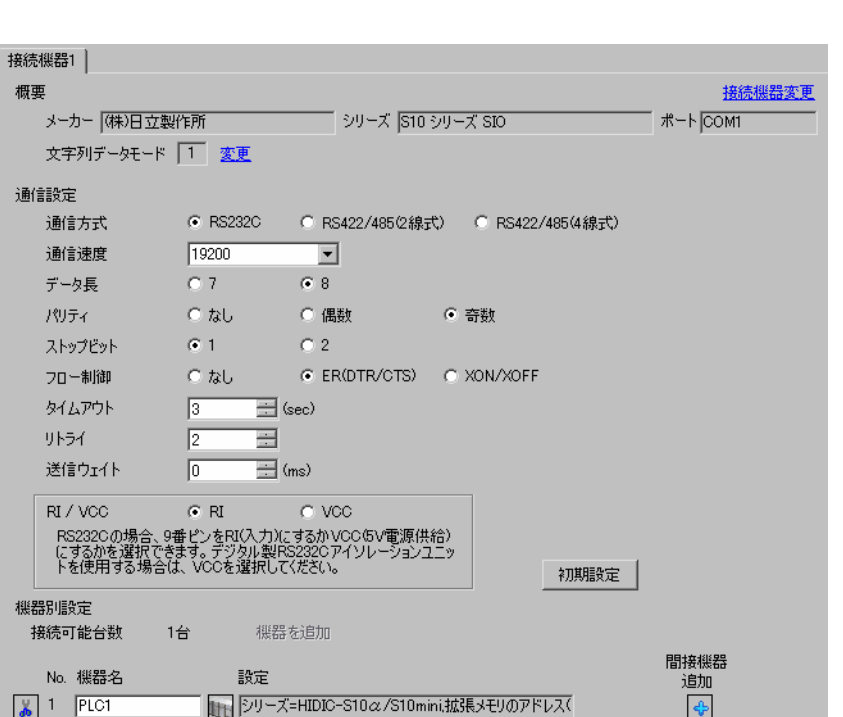

設定画面を表示するには、[ プロジェクト ] メニューの [ システム設定 ]-[ 接続機器設定 ] をクリック

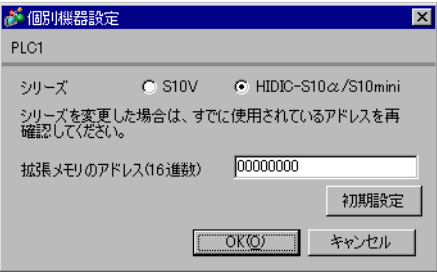

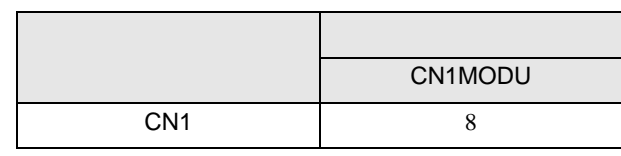

## <span id="page-13-0"></span>3.8 設定例 8

GP-ProEX

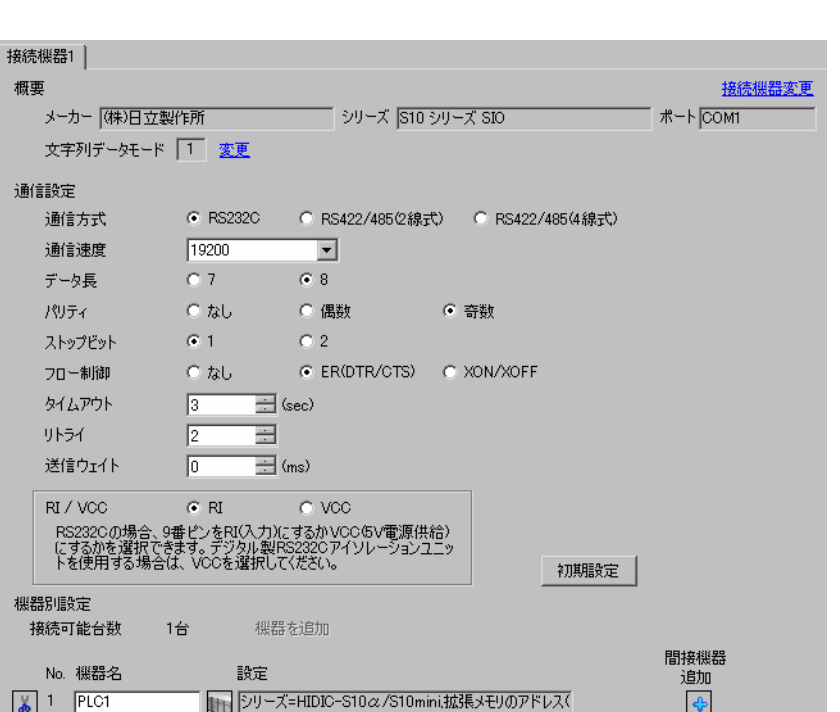

設定画面を表示するには、[ プロジェクト ] メニューの [ システム設定 ]-[ 接続機器設定 ] をクリック

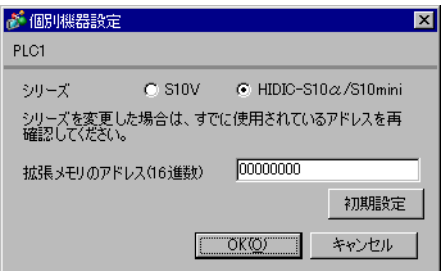

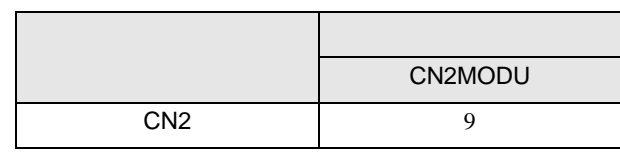

## <span id="page-14-0"></span>3.9 設定例 9

GP-ProEX

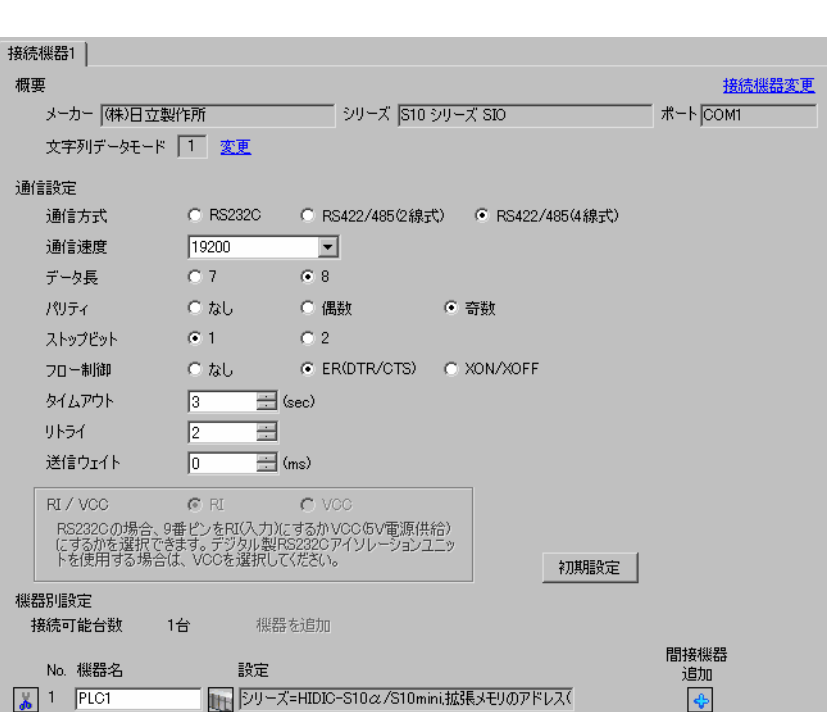

設定画面を表示するには、[ プロジェクト ] メニューの [ システム設定 ]-[ 接続機器設定 ] をクリック

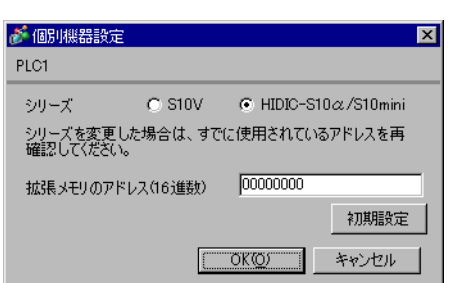

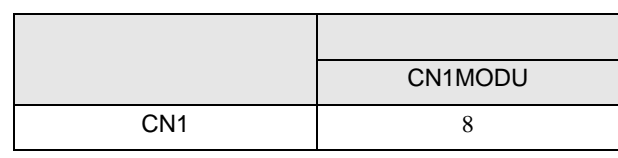

## <span id="page-15-0"></span>3.10 設定例 10

GP-ProEX

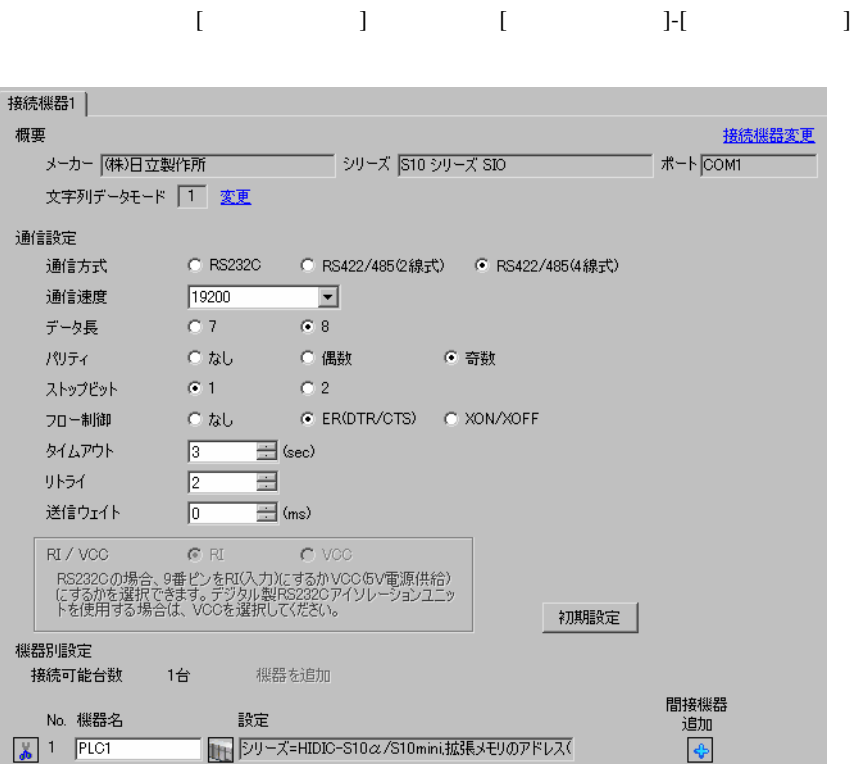

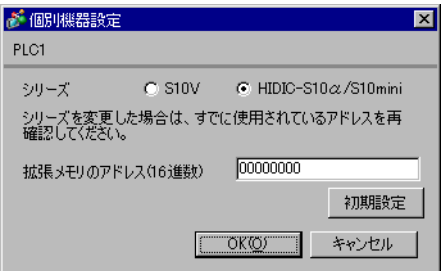

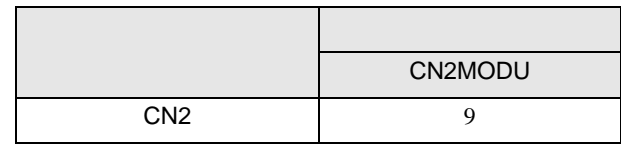

<span id="page-16-0"></span>4 設定項目

 ${\rm GP\text{-}Pro\;EX}$ 

 $\circled{f}$  3 7

4.1 GP-Pro EX

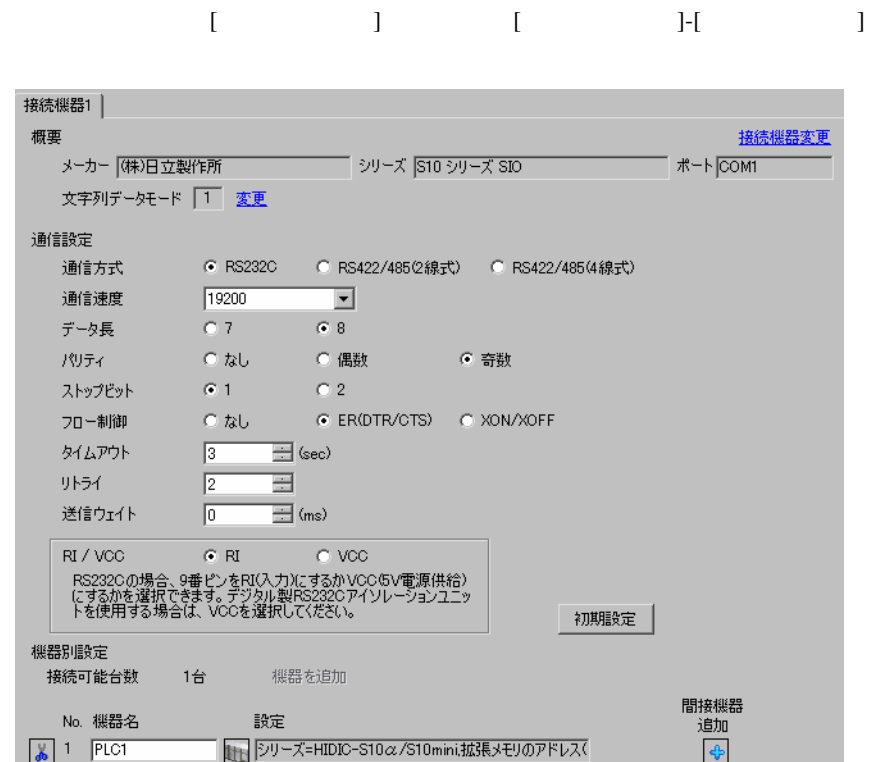

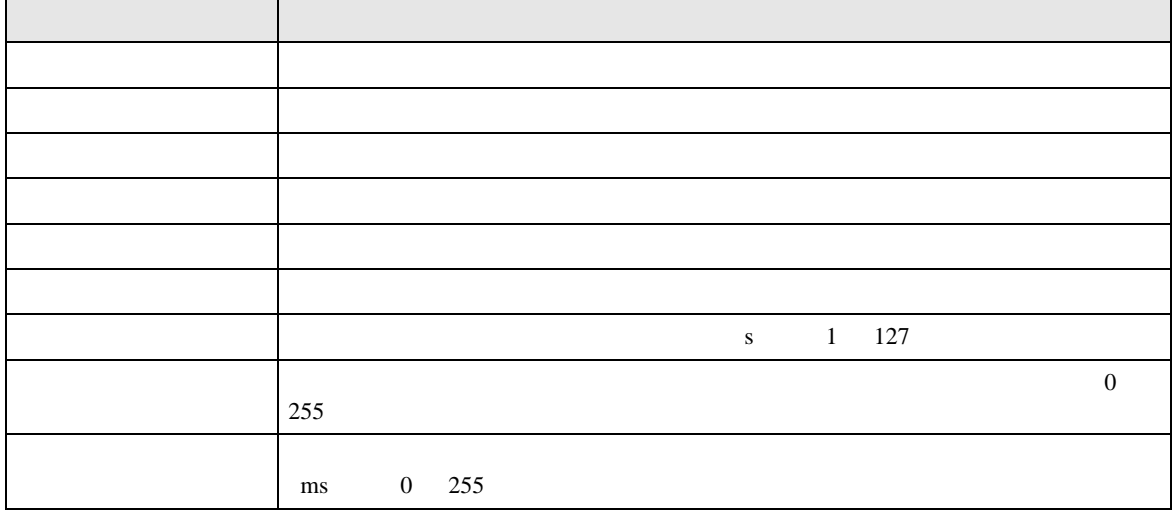

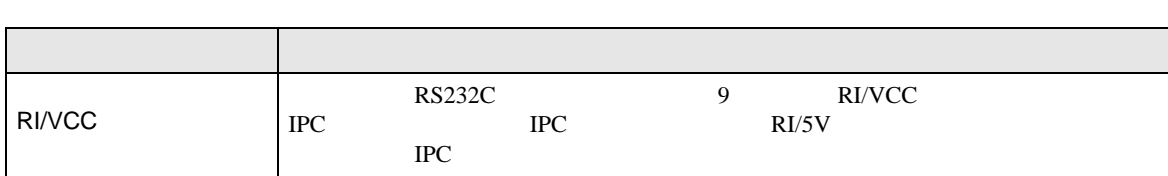

<span id="page-17-0"></span>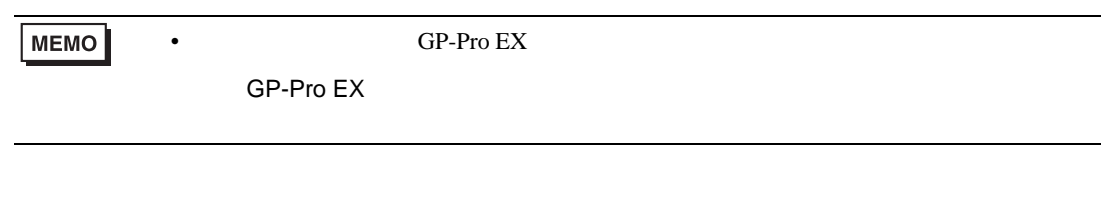

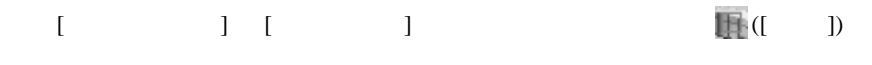

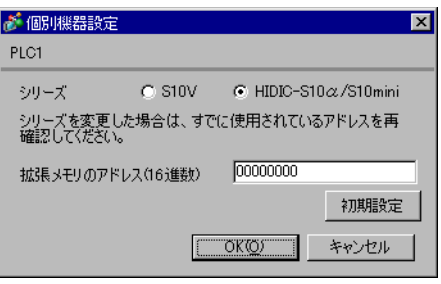

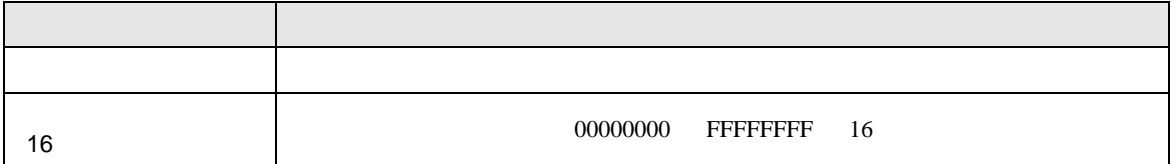

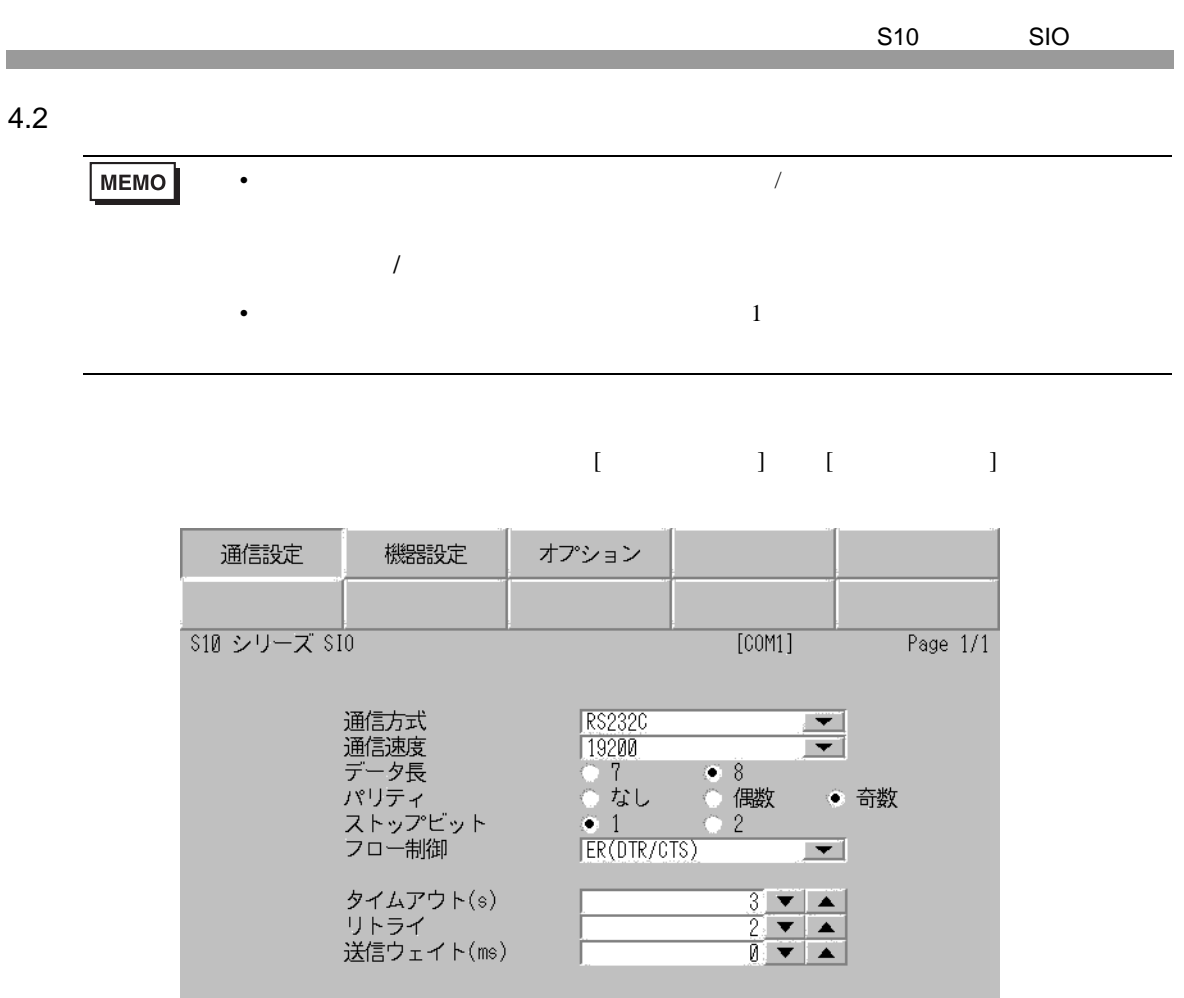

 $\frac{2007}{22.29 \cdot 36}$ 終了 戻る

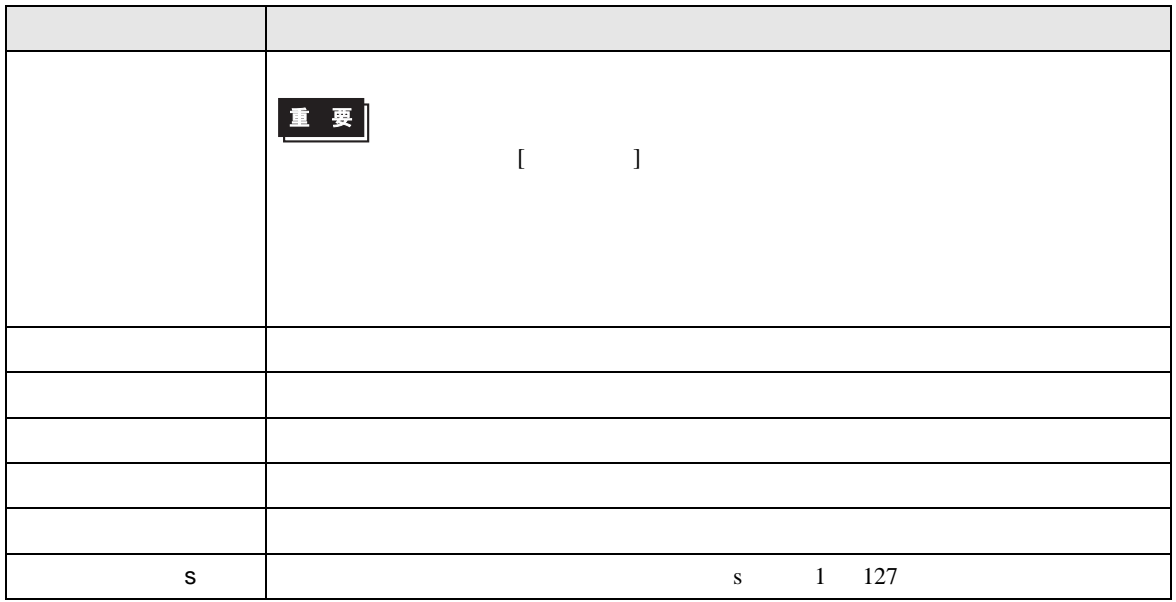

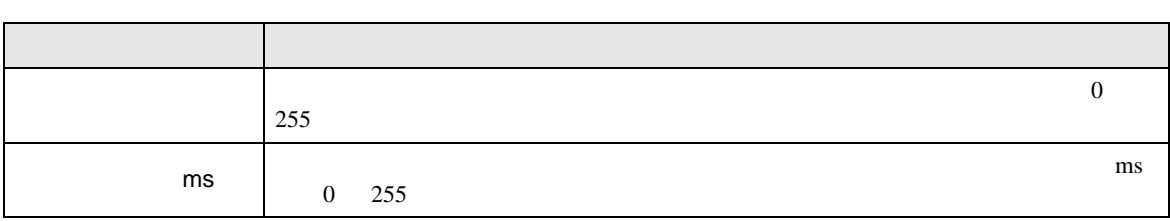

### $[$  and  $[$   $]$   $[$   $]$   $[$   $]$   $[$   $]$   $[$   $]$   $[$   $]$   $[$   $]$   $[$   $]$   $[$   $]$   $[$   $]$   $[$   $]$   $[$   $]$   $[$   $]$   $[$   $]$   $[$   $]$   $[$   $]$   $[$   $]$   $[$   $]$   $[$   $]$   $[$   $]$   $[$   $]$   $[$   $]$   $[$   $]$   $[$   $]$   $[$   $]$   $[$   $]$   $[$   $\llbracket \cdot \cdot \cdot \cdot \rVert$

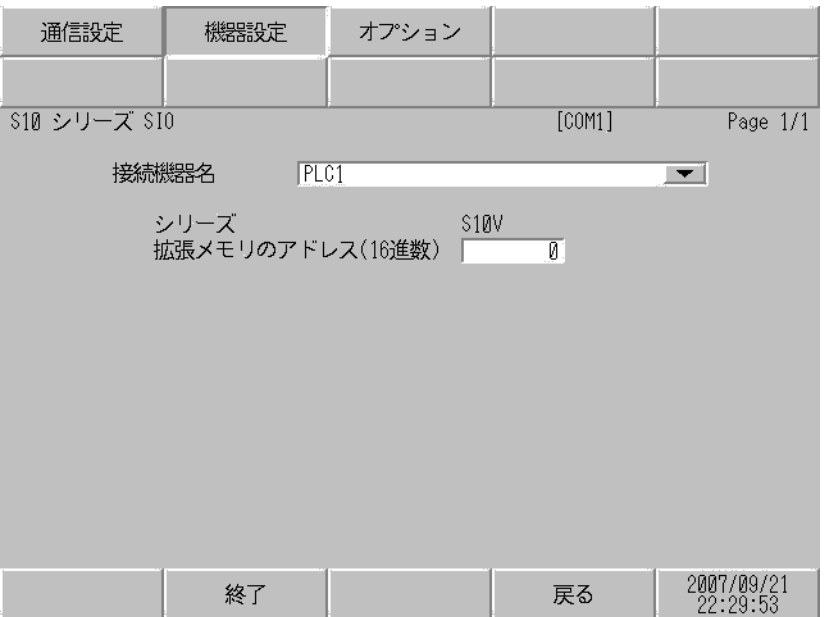

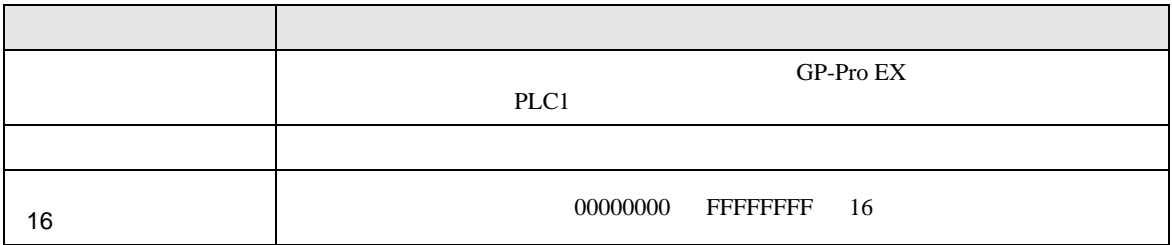

$$
\begin{bmatrix} & & & 1 & & 1 & & 1 \\ & & & & 1 & & & 1 \\ & & & & & 1 & & & \end{bmatrix}
$$

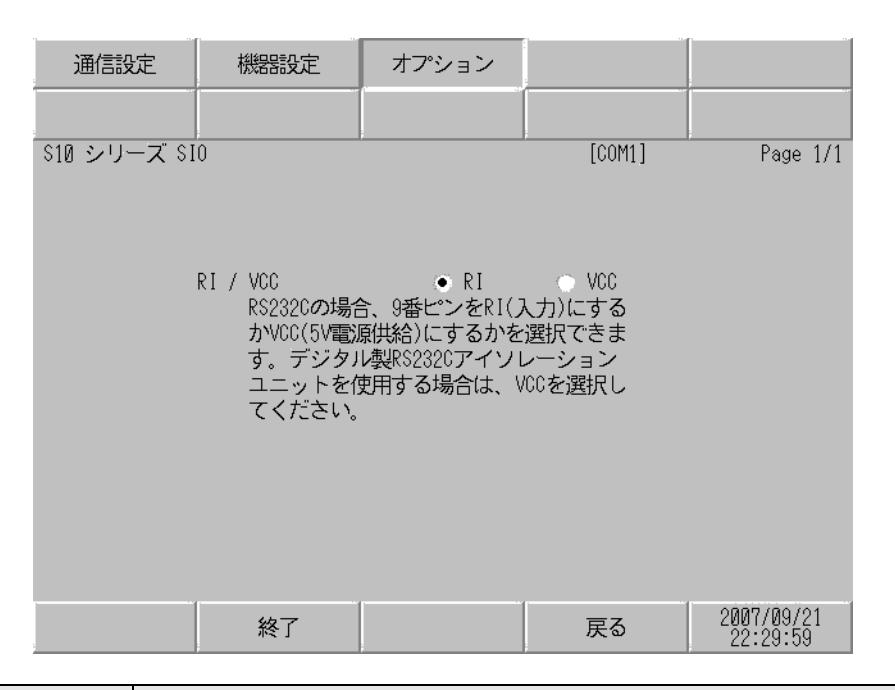

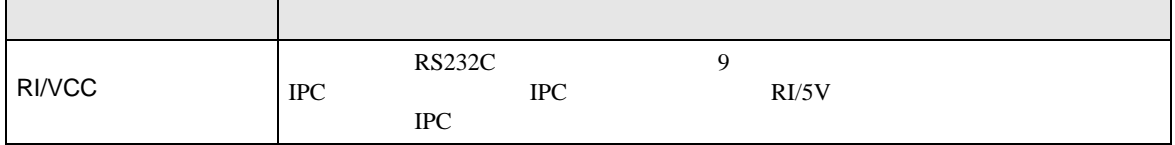

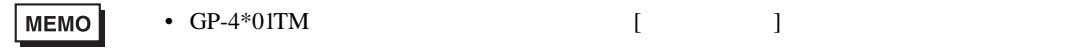

<span id="page-21-0"></span>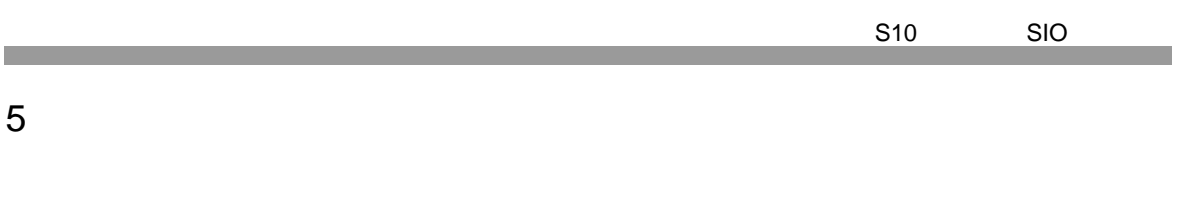

• ノイズなどの影響で通信が安定しない場合はアイソレーションユニットを接続してください。

- 接続機器本体の FG 端子は D 種接地を行ってください。詳細は接続機器のマニュアルを参照して
- $\text{SG}$  FG  $\text{SG}$ 
	- 結線図 1

<span id="page-21-1"></span>(後続ポート) ケーブル 精神的な (後続ポート) かんしょう GP3000 <sup>1</sup> COM1 AGP-3302B COM2 GP-4\*01TM COM1  $ST<sup>2</sup> COM2$ LT3000 COM1<br>IPC <sup>3</sup> 1 AGP-3302B GP 2 AST-3211A AST-3302B ST  $3 \text{ RS-}422/485(4)$  COM  $4$ 1A COM CA3-ADPCOM-01  $+$ CA3-ADPTRM-01  $+$ 500m  $1B$ GP3000 <sup>4</sup> COM2 4 GP-3200  $AGP-3302B$  GP 1C CA4-ADPONL-01  $+$ CA3-ADPTRM-01  $+$ 1D CA4-ADPONL-01  $+$ GP4000 <sup>5</sup> COM2 GP-4201T COM1 1E RS-422 PFXZCBADTM1 6  $+$  $1B$ 

- 5 GP-4100 GP-4\*01TM GP-4201T GP-4\*03T GP4000 6 RS-422 (CA3-ADPTRM-01)
	- $1A$

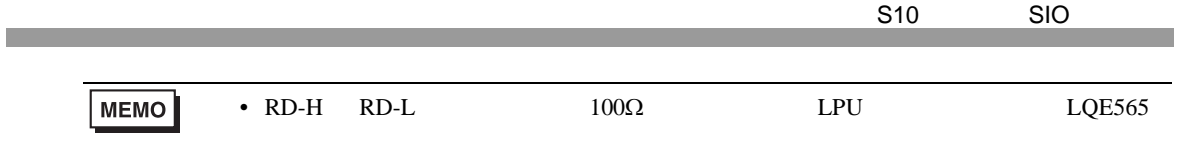

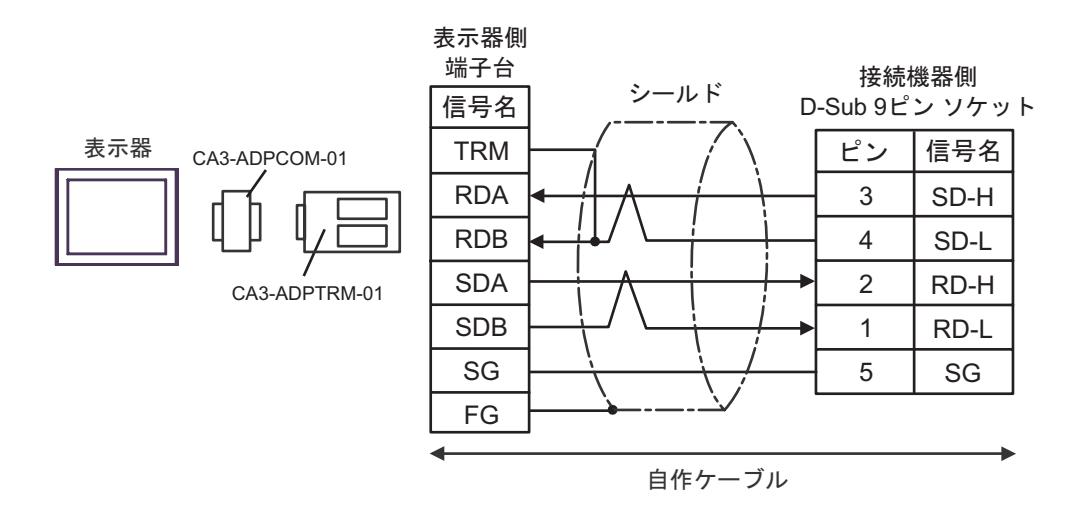

1B)

1A)

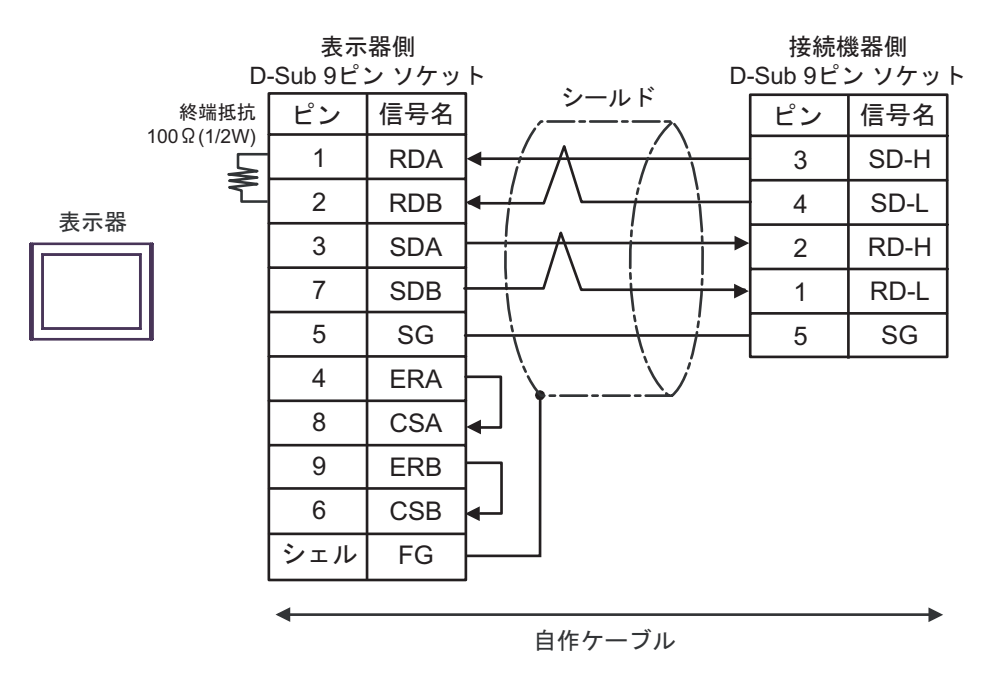

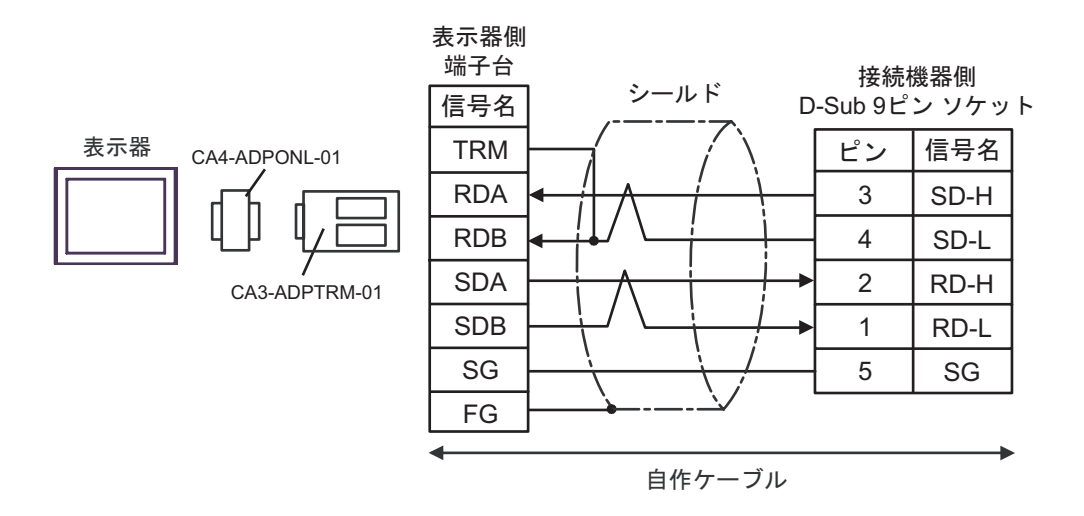

1D)

1C)

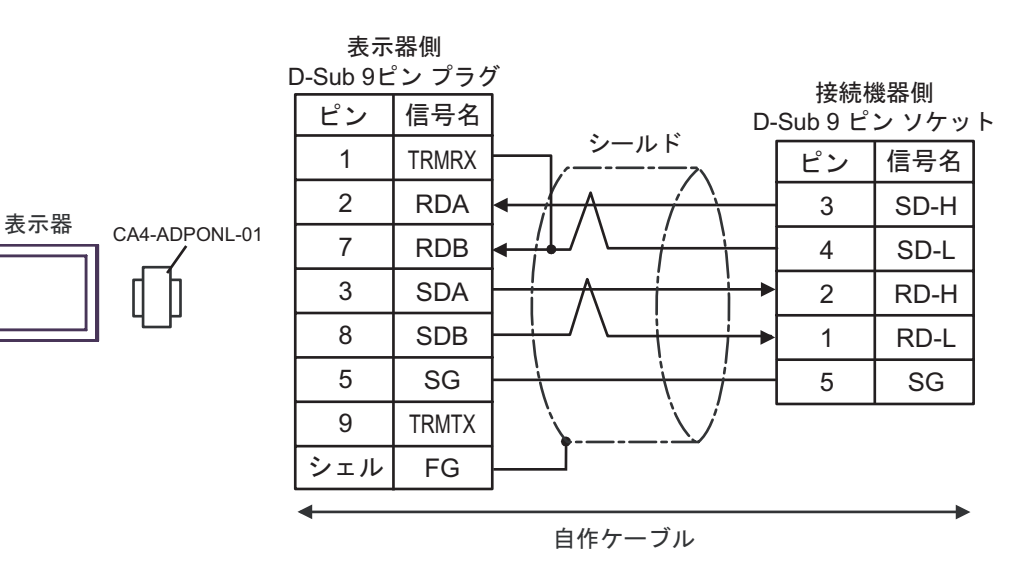

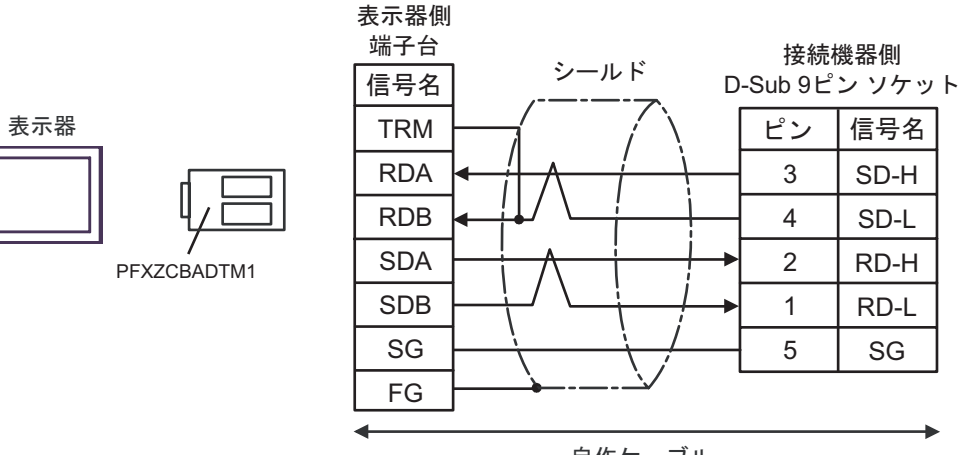

自作ケーブル

2

<span id="page-26-0"></span>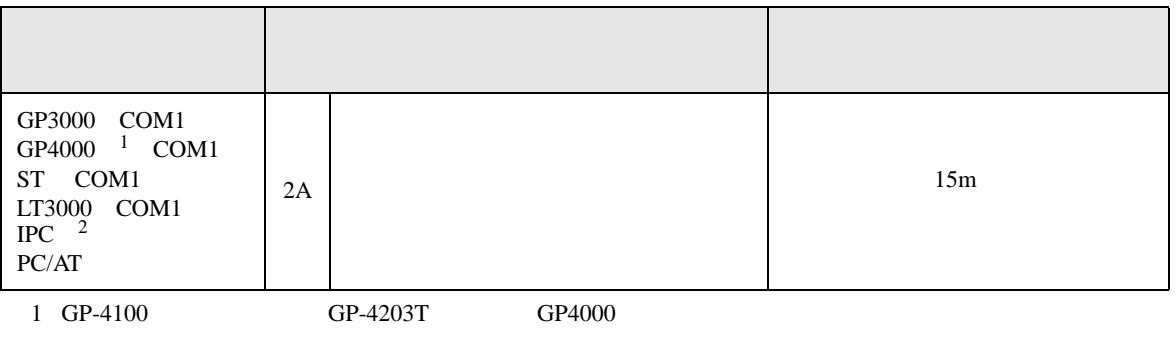

 $2 \text{ RS-232C}$  COM  $4$ 

2A)

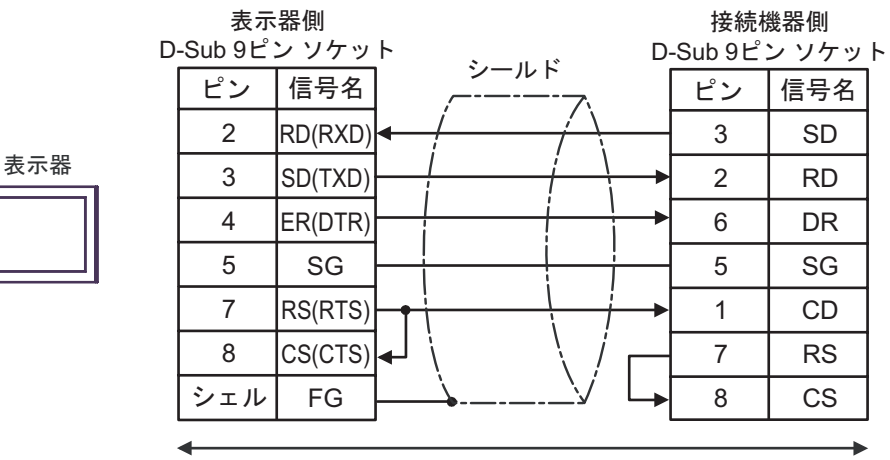

自作ケーブル

S10 SIO

結線図 3

<span id="page-27-0"></span>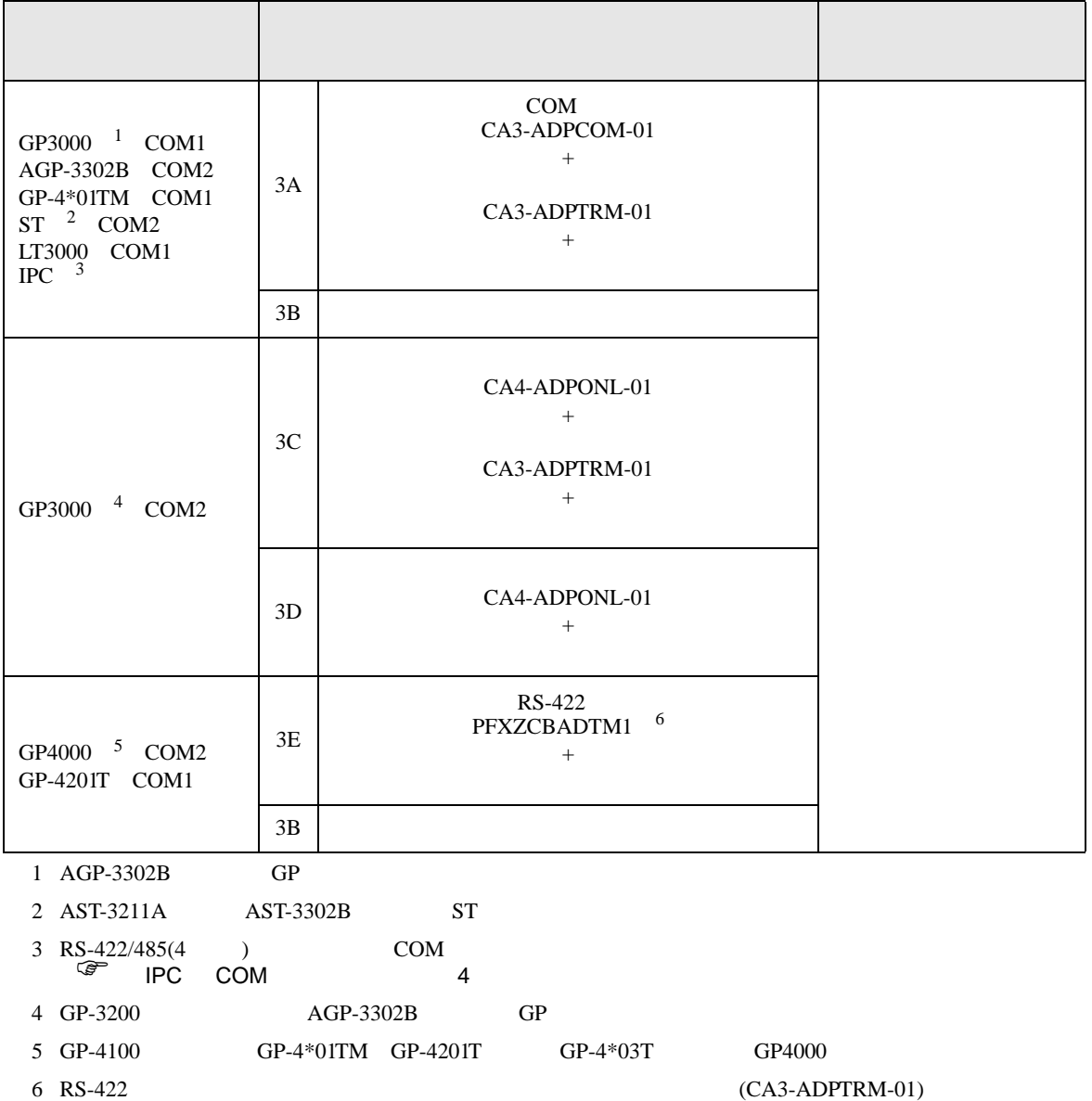

 $3A$ 

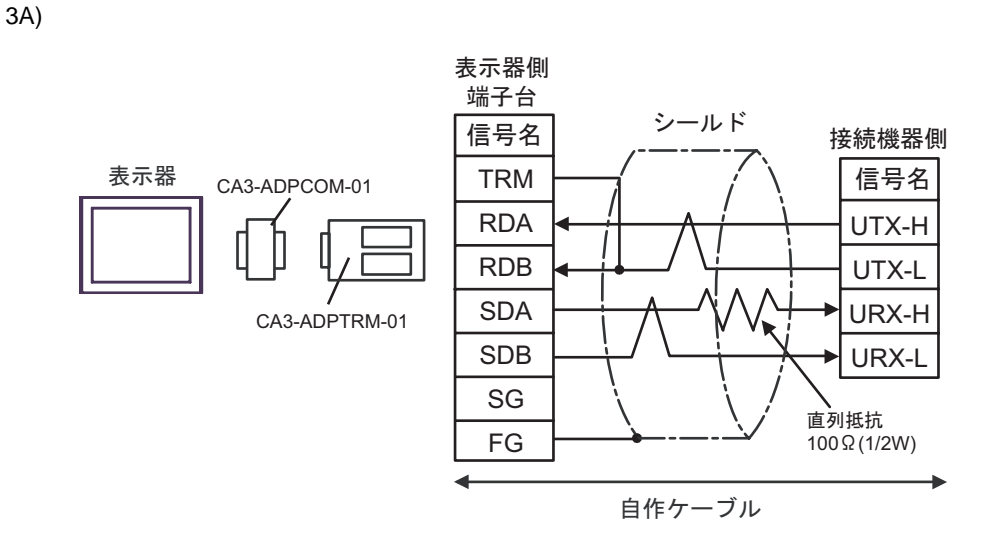

3B)

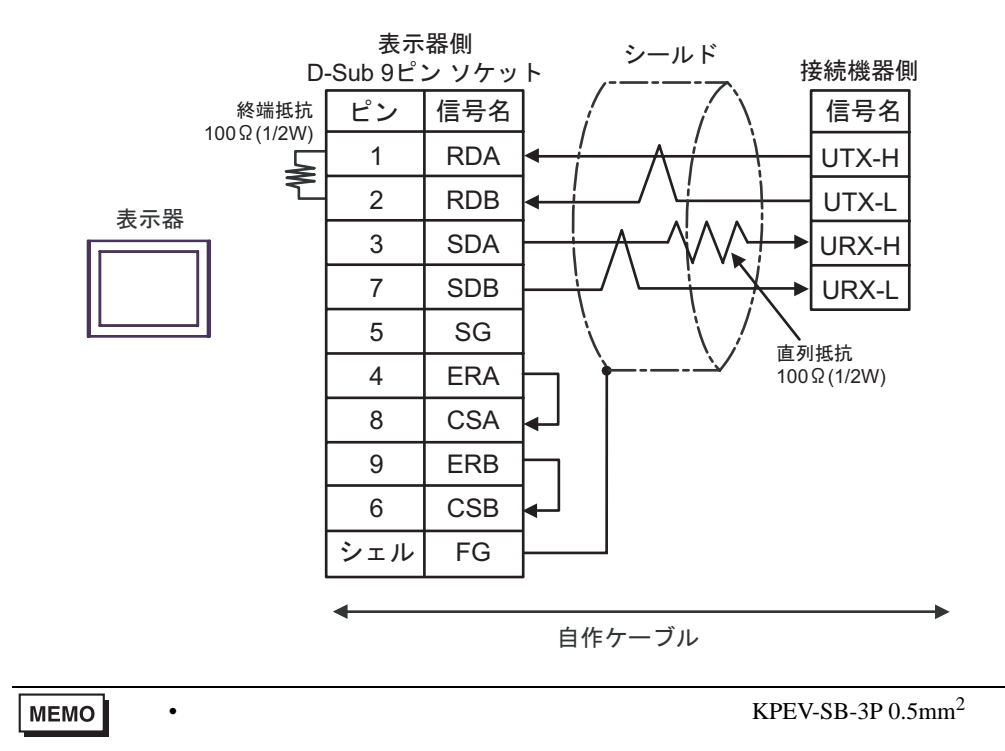

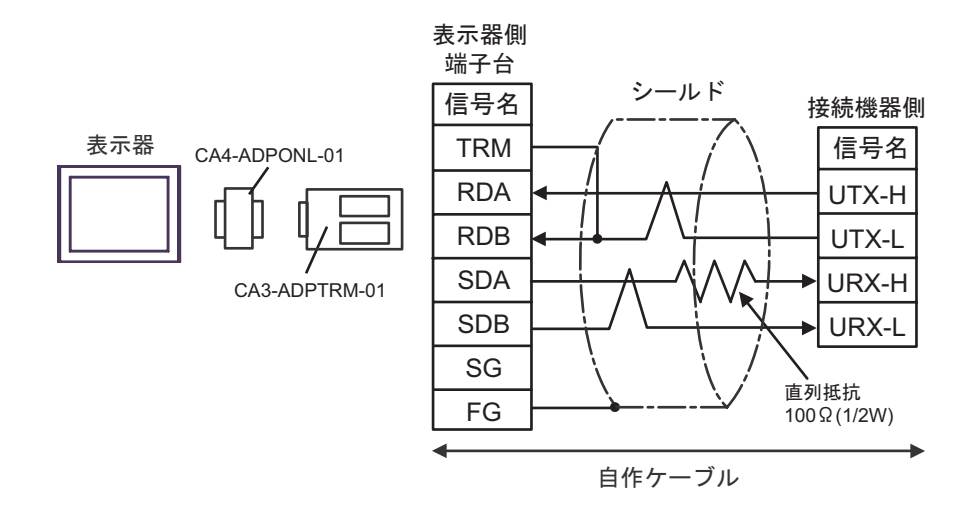

3D)

3C)

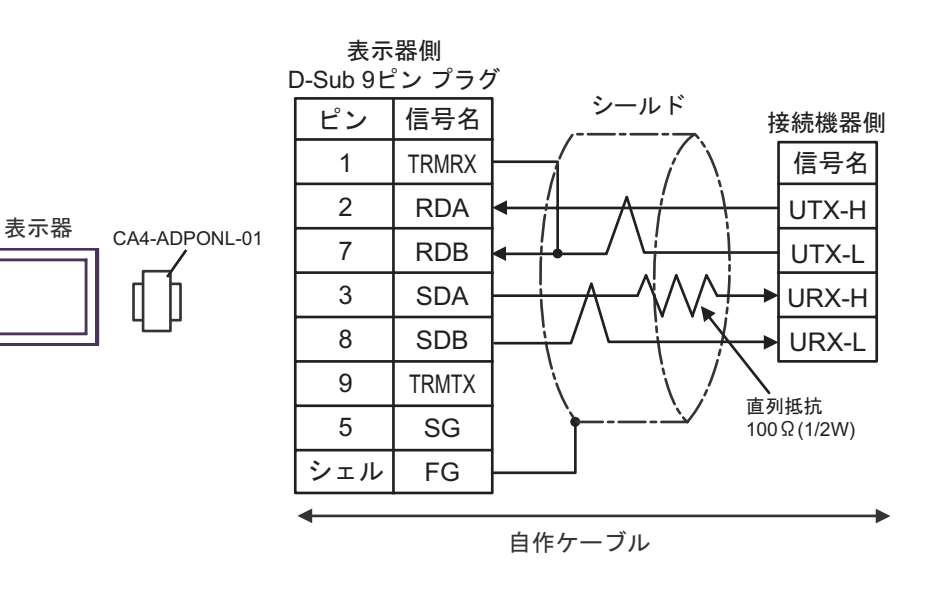

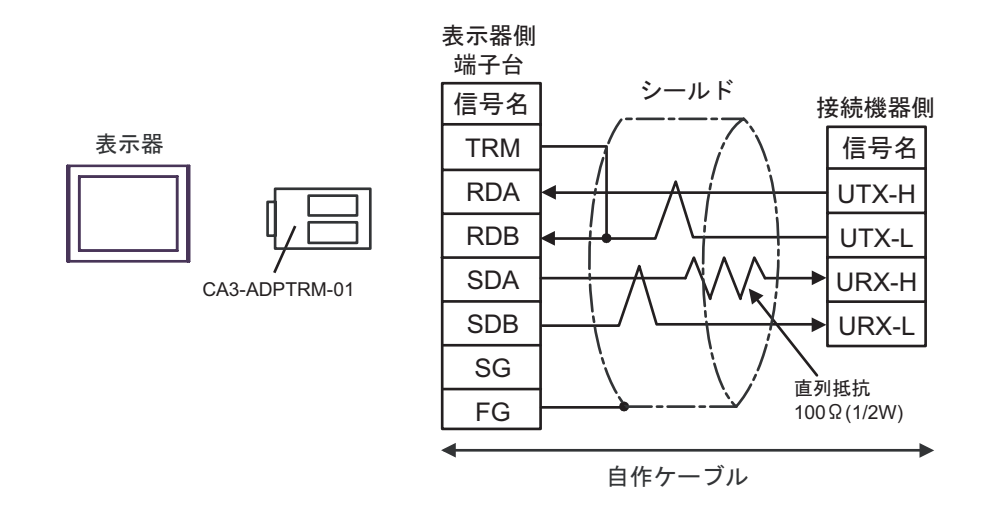

3E)

<span id="page-31-0"></span>6 to the contract of the contract of the contract of the contract of the contract of the contract of the contra<br>The contract of the contract of the contract of the contract of the contract of the contract of the contract o

#### 6.1 S10V

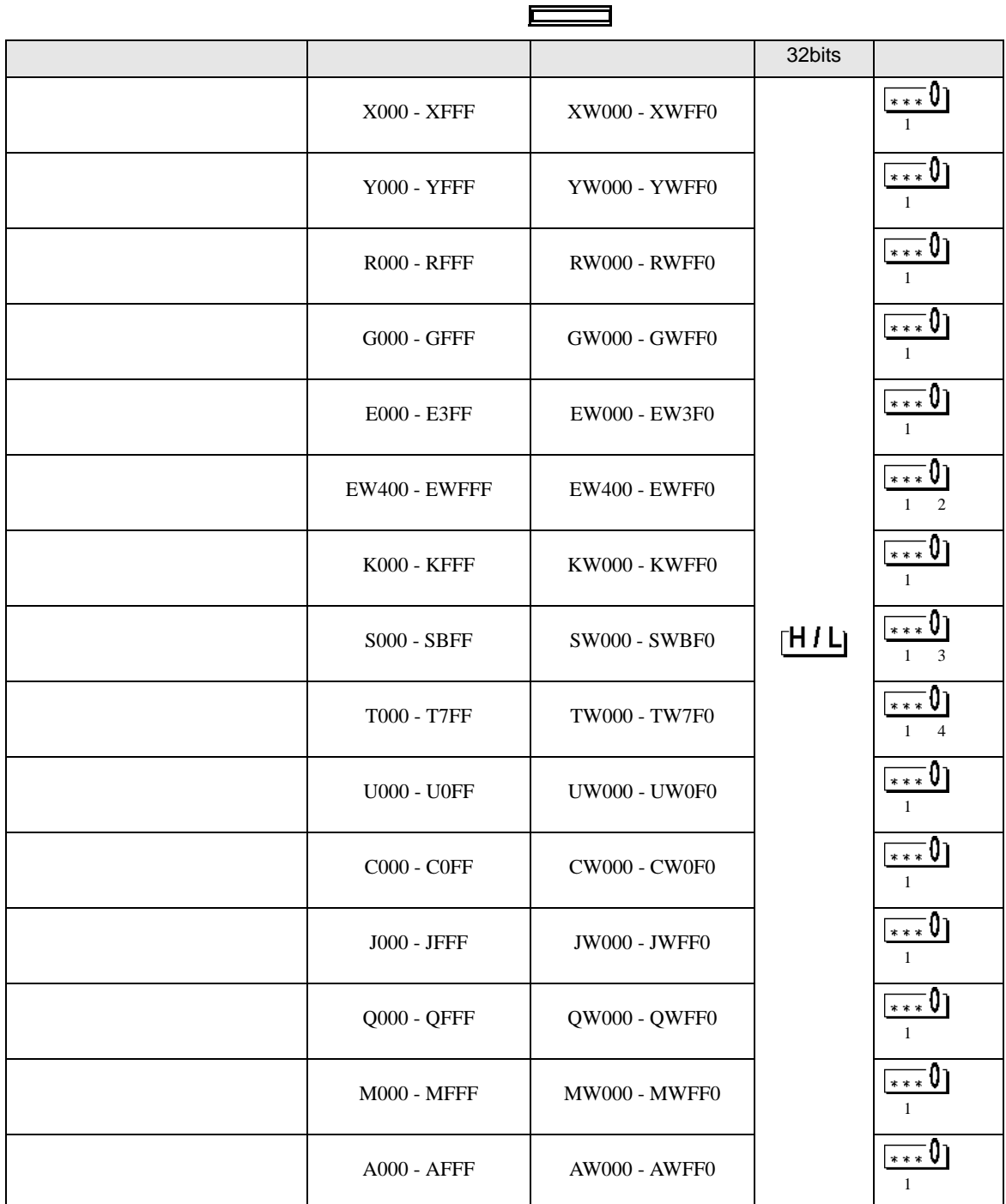

E

<span id="page-32-2"></span><span id="page-32-1"></span><span id="page-32-0"></span>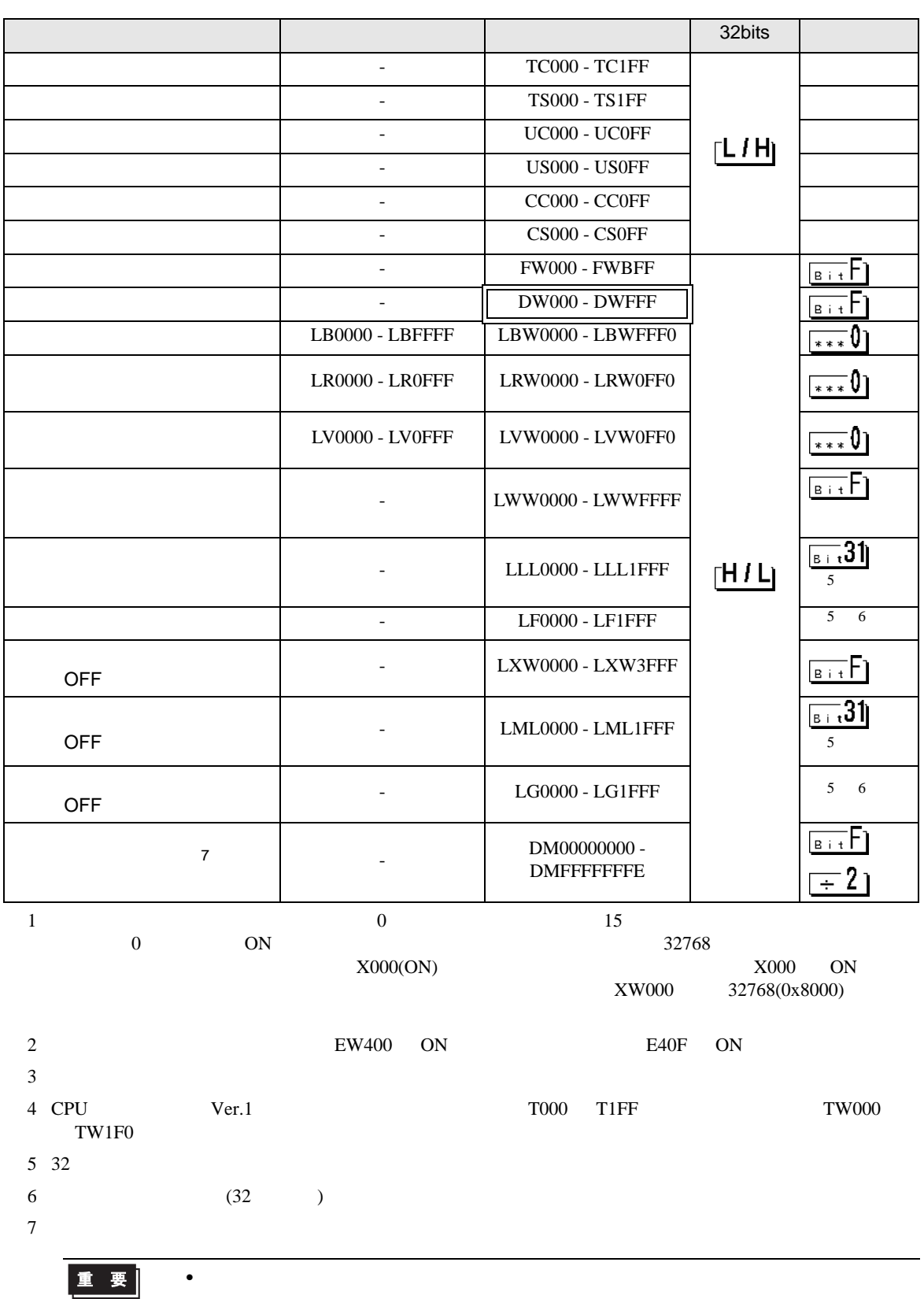

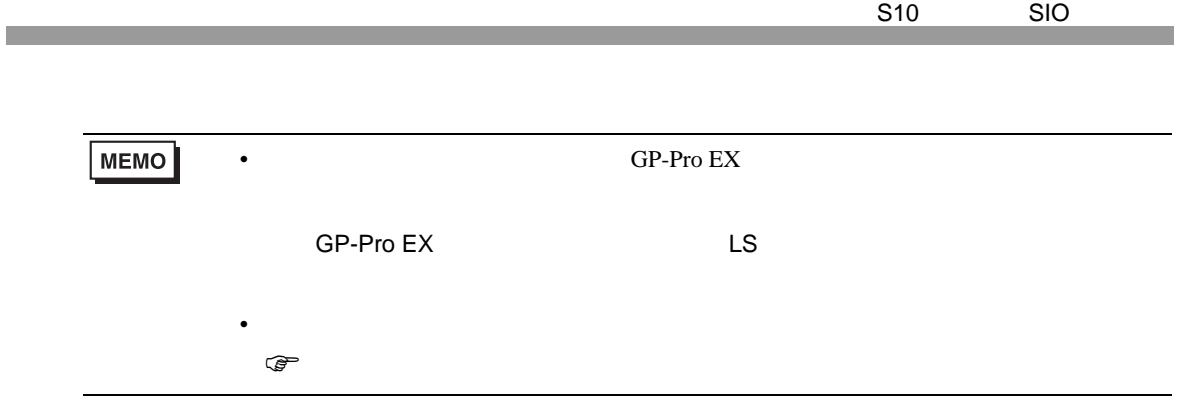

#### 6.2  $HIDIC-S10\alpha$

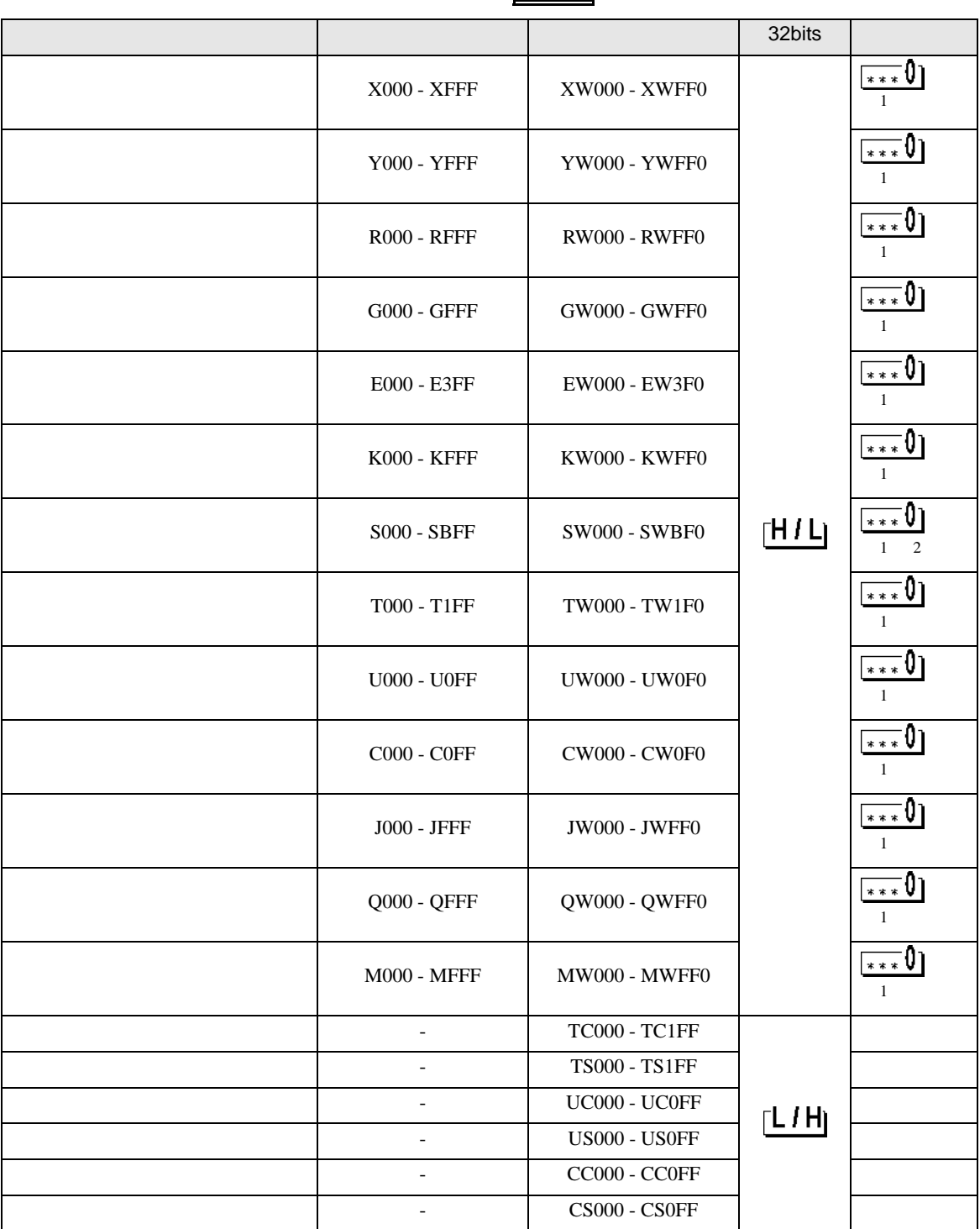

 $\blacksquare$ 

S10 SIO

<span id="page-35-0"></span>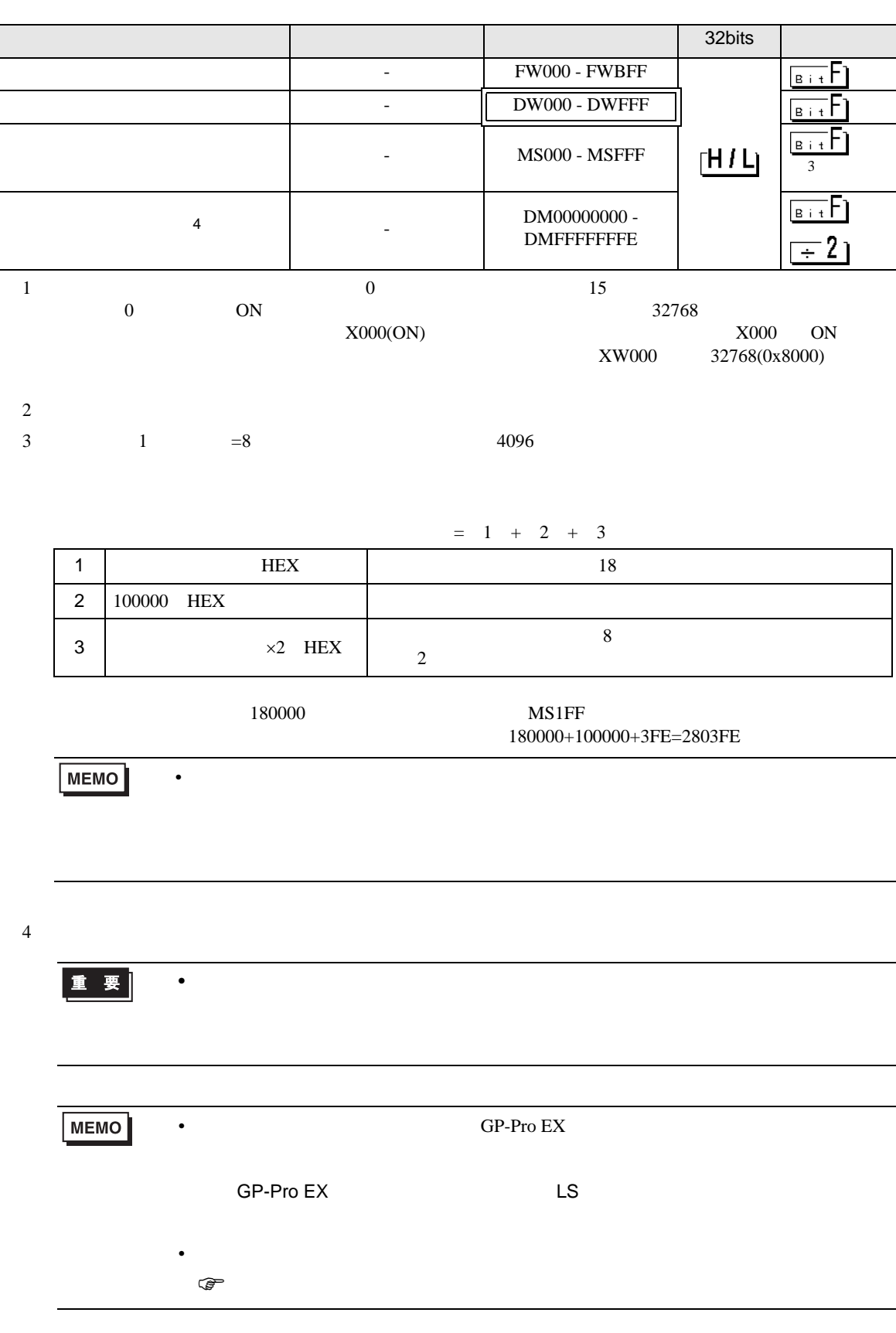

## 6.3 S10mini

![](_page_36_Picture_182.jpeg)

S10 SIO

<span id="page-37-0"></span>![](_page_37_Picture_250.jpeg)

<span id="page-38-0"></span> $7$ 

#### 7.1 S10V

![](_page_38_Picture_254.jpeg)

![](_page_39_Picture_242.jpeg)

S10 SIO

![](_page_40_Picture_88.jpeg)

#### 7.2  $HIDIC-S10\alpha$

![](_page_41_Picture_287.jpeg)

S10 SIO

![](_page_42_Picture_136.jpeg)

## 7.3 S10mini

![](_page_43_Picture_284.jpeg)

![](_page_44_Picture_150.jpeg)

![](_page_45_Picture_154.jpeg)

<span id="page-45-0"></span>8 エラー

m.

エラーメッセージは表示器の画面上に「番号 : 機器名 : エラーメッセージ ( エラー発生箇所 )」のよう

![](_page_45_Picture_155.jpeg)

![](_page_45_Picture_156.jpeg)